# <span id="page-0-0"></span>**Monitor Dell™ S2340T**

[Guia do usuário](#page-1-0) 

[Instruções importantes sobre como definir a resolução do display para 1920 X 1080 \(Max.\)](#page-2-0) 

**As informações neste documento estão sujeitas a alterações sem aviso prévio. © 2013 Dell Inc. Todos os direitos reservados.** 

Reprodução destes materiais em qualquer maneira sem a permissão por escrito de Dell Inc. é estritamente proibida.

Marcas comerciais usadas neste texto: Dell e o logotipo da Dell são marcas comerciais da Dell Inc; Microsoft, Windows são marcas ou marcas registradas da Microsoft Corporation nos Estados Unidos e/ou outros países; Intel é da Intel Corporation nos Estados Unidos e outros países. ATI são marcas comerciais da Advanced Micro Devices, Inc; ENERGY STAR é uma marca registrada da U.S. Environmental Protection Agency. Como uma parceira da ENERGY STA declara que este produto atende às diretrizes da ENERGY STAR para o uso eficiente de energia(**exceto** APJ).

Outros nomes e marcas comerciais podem ser usados neste documento como referência a outros proprietários de nomes ou marcas ou a seus produtos. A Dell Inc. nega qualquer interesse de propriedade em marcas e nomes comerciais que não sejam seus.

**Modelol S2340Tt**

**Maio 2013 Rev. A03**

# <span id="page-1-0"></span>**Guia do Usuário do Monitor Dell™ S2340T**

[Sobre o monitor](#page-3-0)

[Instalação do monitor](#page-19-0)

[Utilização do monitor](#page-23-0)

[Guia do usuário Dell Display Manager](file:///E|/DELL%20E-DOC/SORUCE%20E-DOC/Dell_S2340T_eDoc_source%20file_20130524/pb/ug/install.pdf) (Apenas para **HDMI**/**DisplayPort**)

[Resolução de Problemas](#page-42-0)

[Apêndice](#page-48-0)

#### **Nota, Aviso e Atenção**

Ø **NOTA:** Uma NOTA indica uma informação importante que o orienta como melhor usar o computador.

**AVISO:** Um AVISO indica dano em potencial ao hardware ou perda de dados e te diz como evitar o problema.

**ALERTA: Um ALERTA indica dano de propriedade, ferimento pessoal ou morte em potencial.**

**As informações neste documento estão sujeitas a alterações sem aviso prévio. © 2013 Dell Inc. Todos os direitos reservados.** 

É terminantemente proibido todo e qualquer tipo de reprodução sem a autorização por escrito da Dell Inc.

Marcas comerciais usadas neste texto: Dell e o logotipo da Dell são marcas comerciais da Dell Inc; Microsoft, Windows são marcas ou marcas registradas da Microsoft Corporation nos Estados Unidos e/ou outros países; Intel é da Intel Corporation nos Estados Unidos e outros países. ATI são marcas comerciais da Advanced Micro Devices, Inc; ENERGY STAR é uma marca registrada da U.S. Environmental Protection Agency. Como uma parceira da ENERGY STA declara que este produto atende às diretrizes da ENERGY STAR para o uso eficiente de energia(**exceto** APJ).

Outros nomes e marcas comerciais podem ser usados neste documento como referência a outros proprietários de nomes ou marcas ou a seus produtos. A Dell Inc. nega qualquer interesse de propriedade em marcas e nomes comerciai sejam seus.

**Modelol S2340Tt**

**Maio 2013 Rev. A03**

# <span id="page-2-0"></span>**Instalação do monitor**

**Monitor Dell™ S2340T**

#### **Instruções importantes sobre como definir a resolução do display para 1920 X 1080 (Max.)**

Para um desempenho de exibição ótimo ao usar os sistemas operacionais Microsoft<sup>®</sup> Windows<sup>®</sup>, configure a resolução de exibição para 1920 X 1080 efetuando os seguintes passos:

No Windows® 7 ou Windows® 7:

- 1. Clique com o botão direito na área de trabalho e clique em **Personalização**.
- 2. Clique em **Alterar Configurações de Exibição**.
- 3. Mova a barra deslizante para a direita pressionando e segurando o botão esquerdo do mouse e ajuste a resolução da tela para **1920 X 1080**.
- 4. Clique em **OK**.

Se não existir a opção **1920 X 1080**, poderá ser preciso atualizar o driver da placa de vídeo. Escolha a situação abaixo que melhor descreva o sistema do computador que você está usando e siga as instruções fornecidas:

**1: [Se você tem um computador de mesa Dell™ ou um computador portátil Dell™ com acesso à Internet.](#page-49-0)**

**2: [Se você não tem um computador de mesa, computador portátil, ou placa gráfica Dell™.](#page-50-0)**

#### <span id="page-3-0"></span>**Sobre seu Monitor**

**Guia do Usuário do Monitor Dell™ S2340T**

- **[Conteúdo da Embalagem](#page-3-1)**
- [Características do produto](#page-5-0)
- [Identificação das peças e dos controles](#page-6-0) o
- **[Especificações do Monitor](#page-9-0)**
- [Especificações de Toque](#page-13-0) o
- [Camera Especificações de microfone](#page-14-0) ٥
- [Capacidade Plug and Play](#page-15-0) 0
- [Interface Bus Serial Universal \(USB\)](#page-15-1) o
- [Qualidade do monitor de LCD e política de pixel](#page-17-0)
- **O** [Diretrizes de manutenção](#page-18-0)

#### <span id="page-3-1"></span>**Conteúdo da Embalagem**

O monitor é fornecido com os componentes mostrados abaixo. Certifique-se de ter recebido todos os componentes e [entre em contato com a Dell](#page-48-0) se algo estiver faltando.

**NOTA:** Alguns itens podem ser opcionais e não serão enviados com seu Monitor. Alguns recursos ou mídia podem não estar disponíveis em certos países. Ø

**NOTA:** Para configurar um suporte, veja o guia de configuração para instruções. Ø

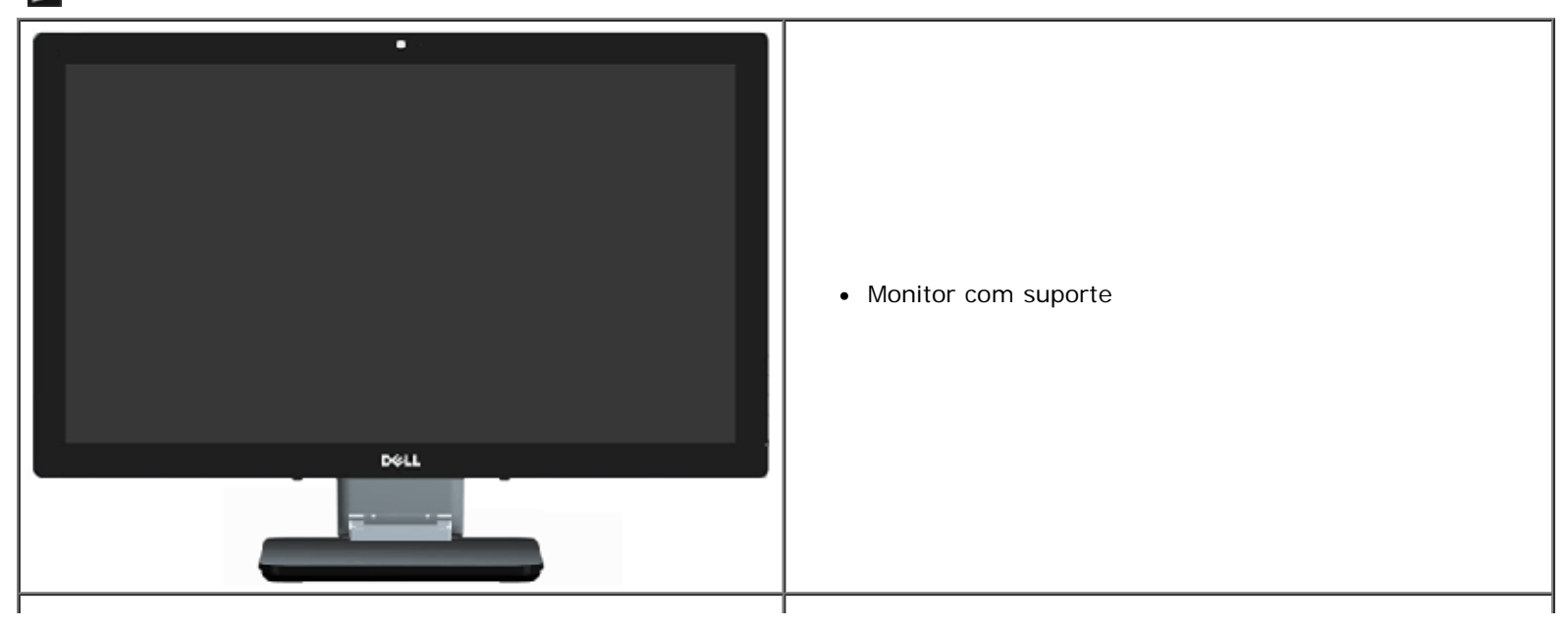

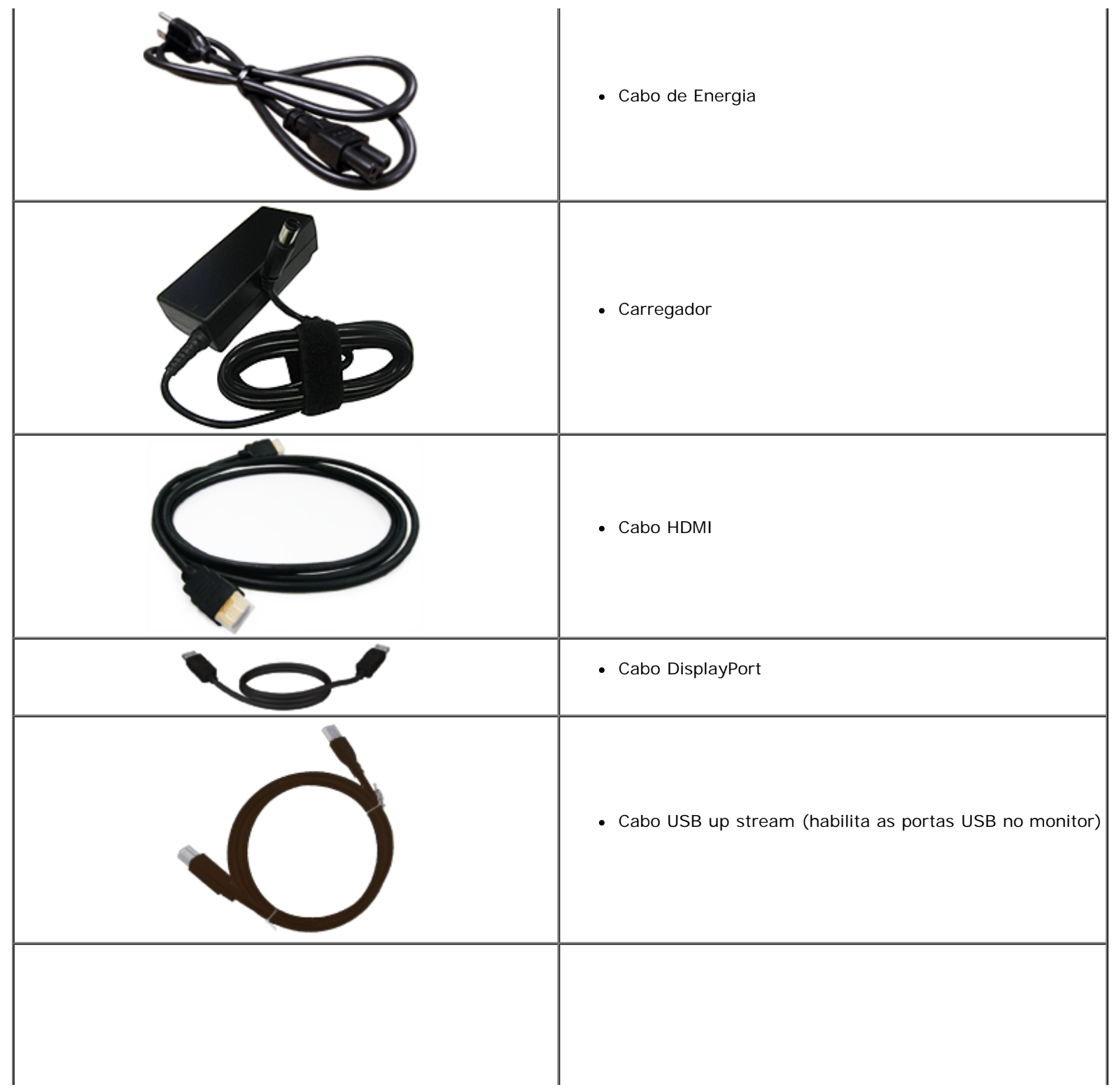

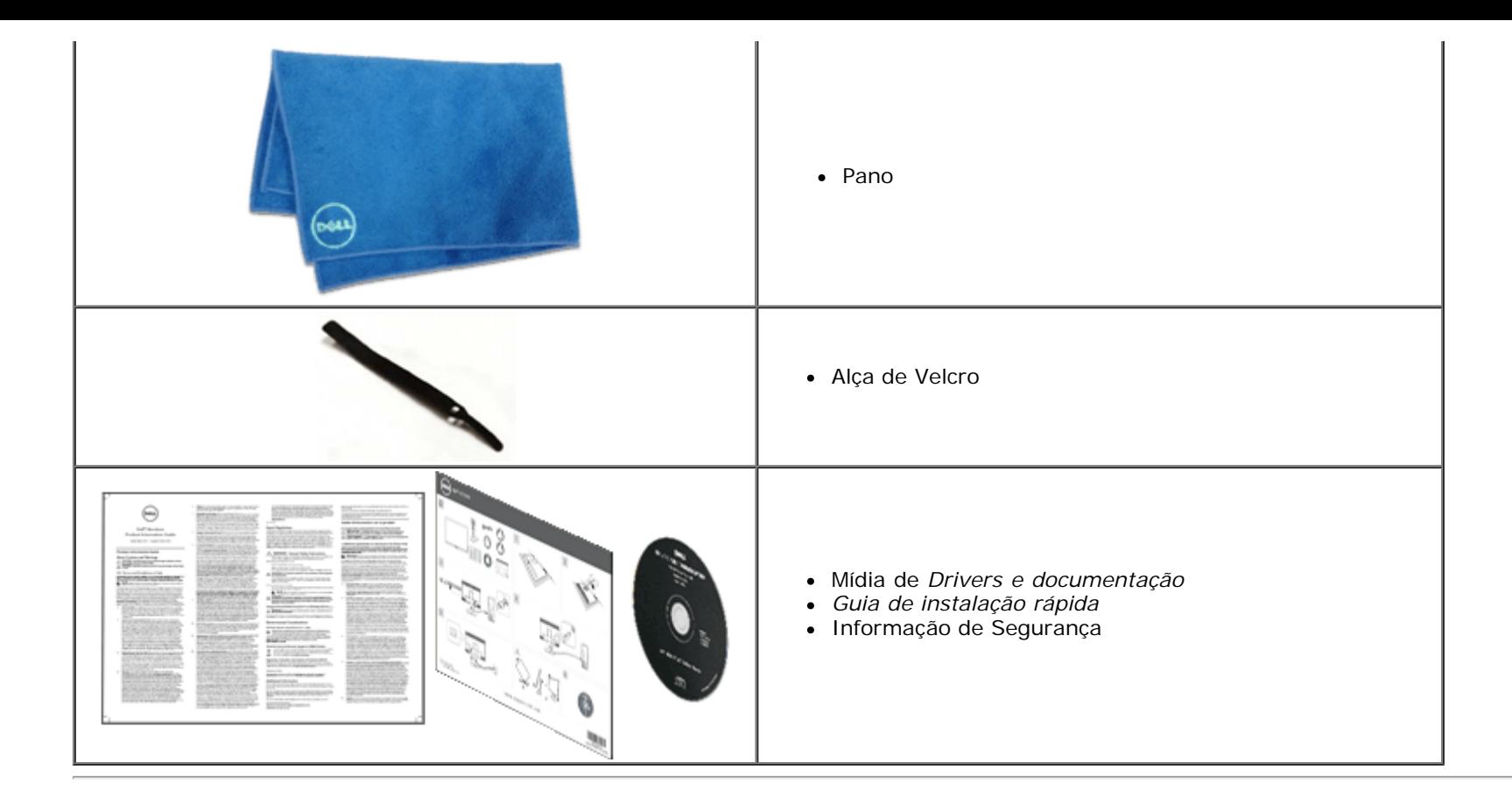

#### <span id="page-5-0"></span>**Características do produto**

O painel plano **S2340T** tem uma tela de cristal líquido (LCD) de transistor de filme fino (TFT) de matriz ativa. As características do motor são as seguintes:

- ¦ Monitor de área visualizável de 58,42 cm (23,0 polegadas) (medido diagonalmente). Resolução 1920 x 1080 resolution, e suporte de tela cheia para resoluções mais baixas.
- ¦ Ângulo de visão amplo para permitir a visualização de uma posição sentada ou em pé, ou enquanto se desloca de um lado para outro.
- ¦ Capacidade de ajuste cenário de uso de inclinação e toque.
- ¦ Capacidade Plug and Play (se suportada pelo seu sistema).
- ¦ Instruções da tela (OSD) para facilidade de configuração e otimização da tela.
- ¦ Software e mídia de documentação inclui todo o arquivo de informação (INF), Arquivo de combinação de cores de Imagem (ICM), software Dell Display Manager e documentação do produto.
- ¦ Recurso de economia de energia para conformidade Energy Star(exceto APJ).
- ¦ Recurso de aprimoramento de imagem.
- ¦ Avaliação EPEAT Prata.
- ¦ BFR/PVC- reduzido.
- ¦ Painel com vidro livre de arsênico e de mercúrio
- ¦ Contraste Mega Dinâmico (quando ligado).
- ¦ Software Dell Display Manager incluído (vem no CD que acompanha o monitor).
- ¦ Monitores certificados TCO 6.0.
- ¦ Webcam com resolução de FHD 1080p (1920x1080) e entrada de microfone digital duplo.
- ¦ USB de entrada de áudio selecionado do munu OSD.
- ¦ Encaixe Ethernet USB Gigabit Integrado (10/100/1000 Mbps).
- ¦ Saída de áudio com dois canais de alto-falante 5W e saída fone de ouvido estéreo.
- ¦ Entrada de microfone externo.
- ¦ Configuração mínima do PC: Processador CPU de 2ª Geração Intel®Core™ i5-2467M tamanho de memória 4GB Dual Channel DDR3 1333 MHz, porta USB 2.0, acesso ao CD-ROM, HDMI e DP, espaço mínimo de disco rígido de 10GB de tamanho vazio.
- <span id="page-6-0"></span><sup>|</sup> Configuração recomendada do computador: Processador CPU de 2ª Geração série Intel®Core™ i7, memória de tamanho de 4GB Dual Channel DDR3 1333 MHz, porta USB 3.0, acesso ao DVD-ROM, HDMI e DP, espaço de disco rígido de 40GB de tamanho vazio.

### **Vista Frontal Identificação das peças e dos controles**

<span id="page-7-0"></span>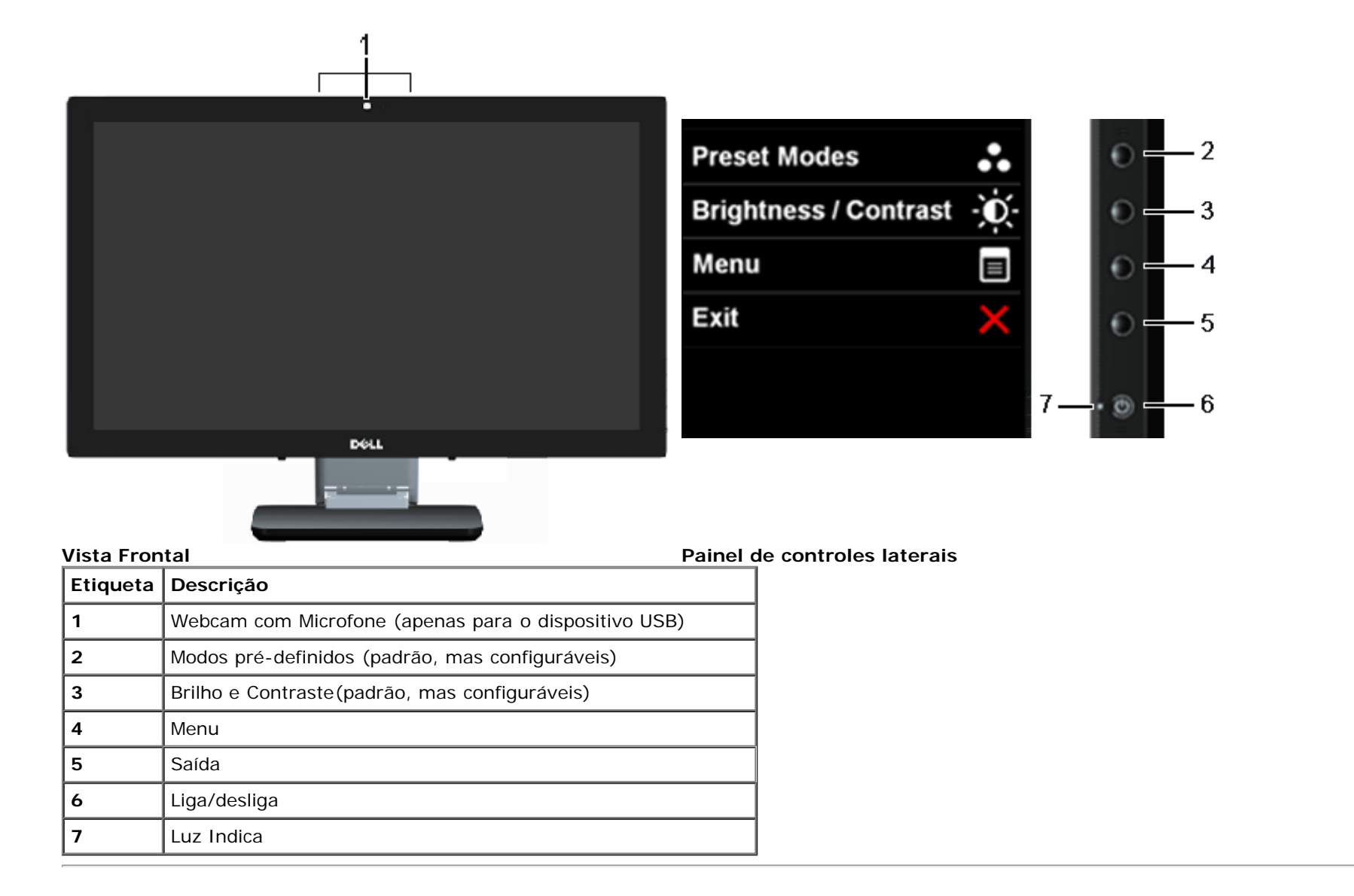

#### **Vista Traseira e Inferior**

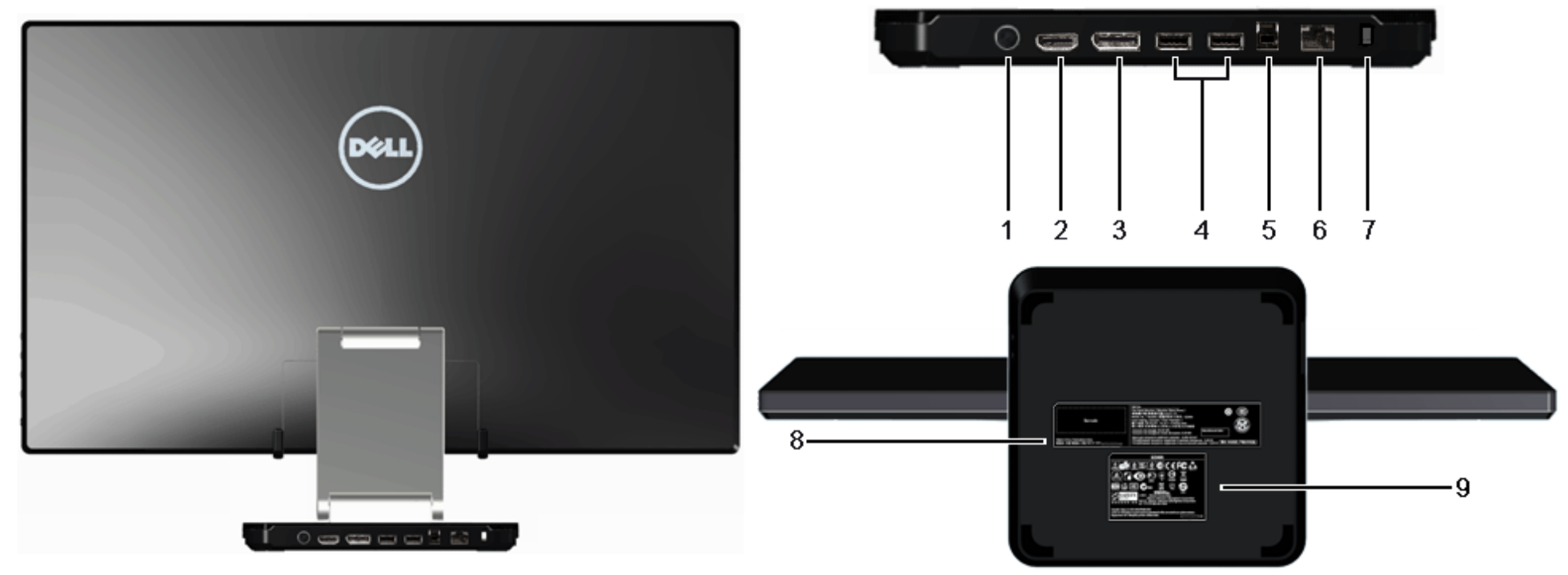

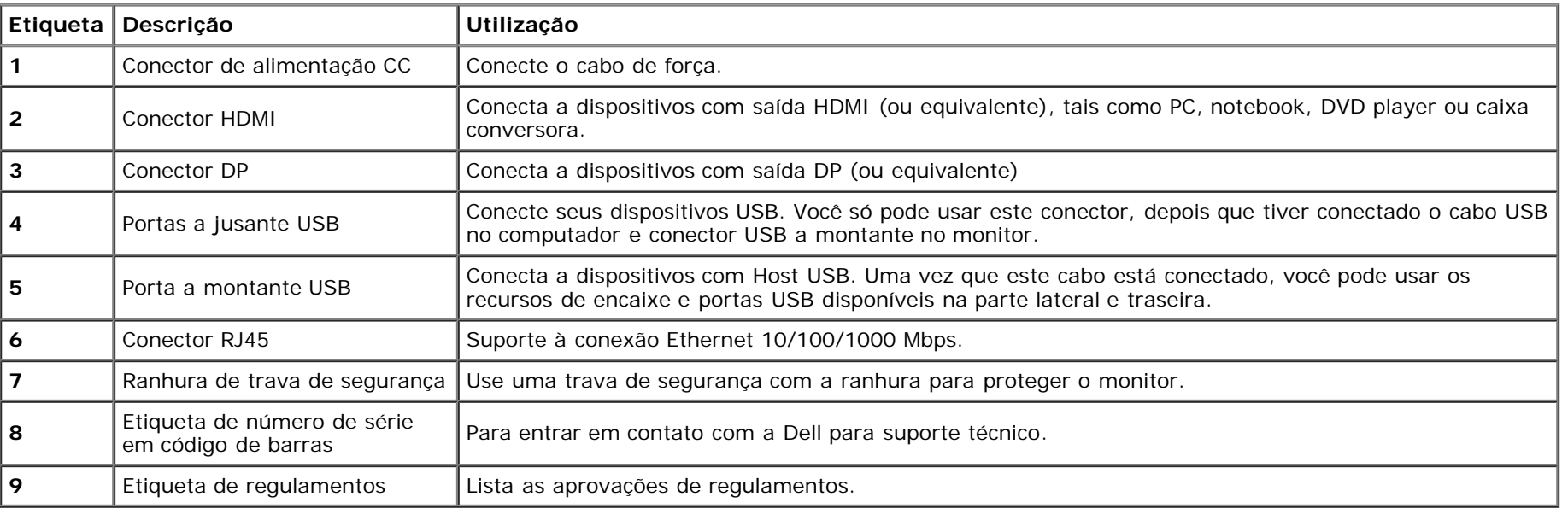

<span id="page-9-0"></span>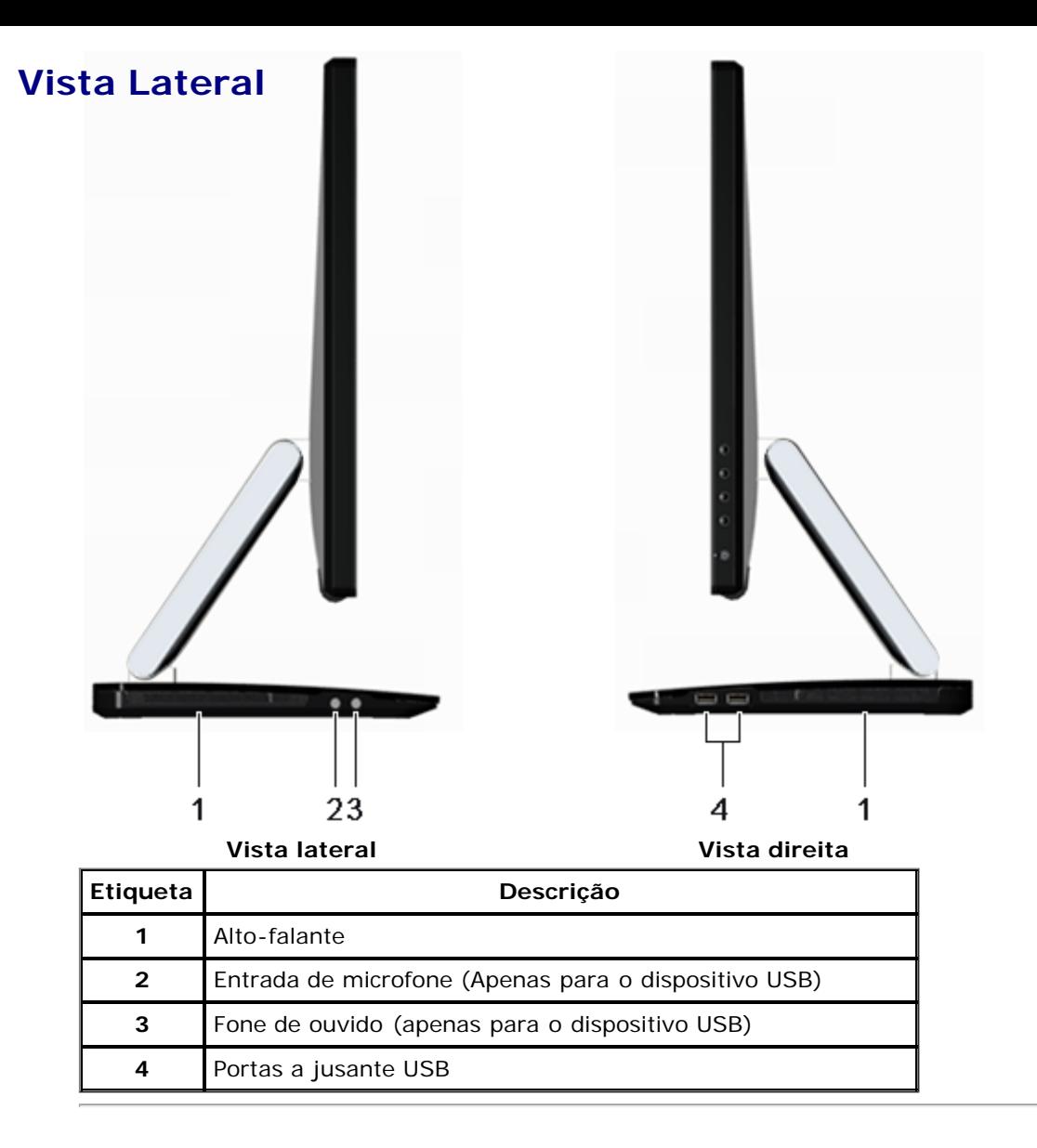

#### **Especificações do Monitor**

#### **Especificações do painel plano**

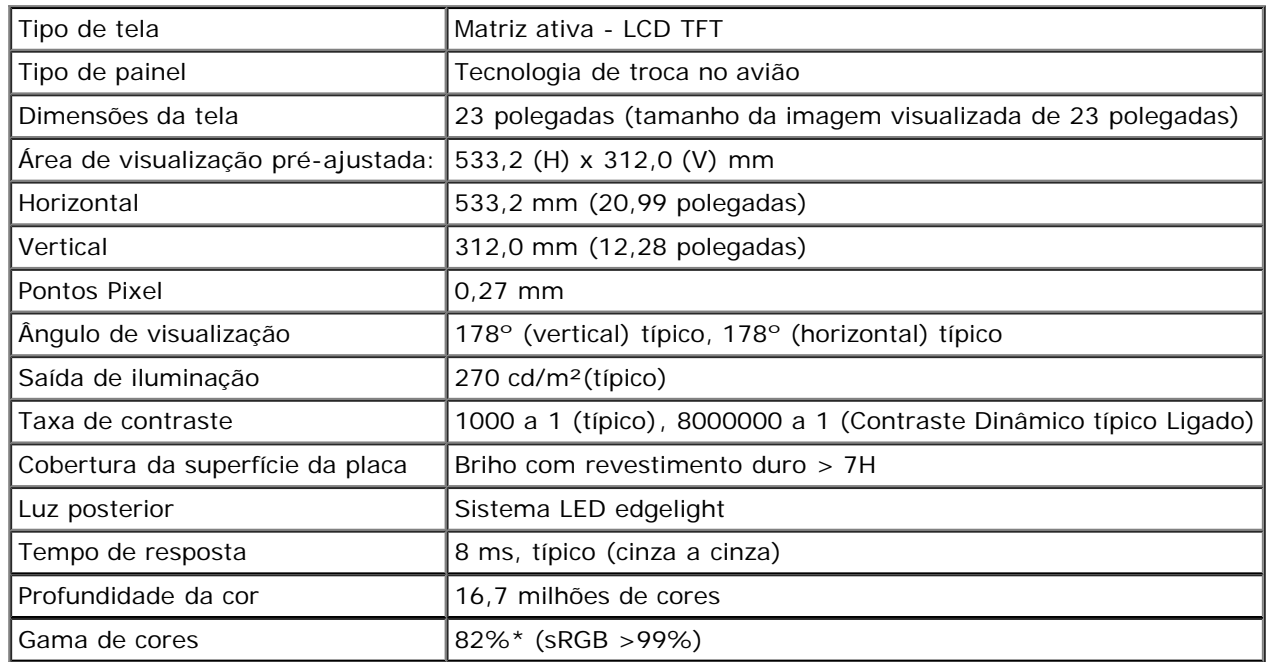

\*A gama de cores [S2340T] (típica) é baseada nos padrões de teste CIE1976 (82%) e CIE1931 (72%).

#### **Especificações da Resolução**

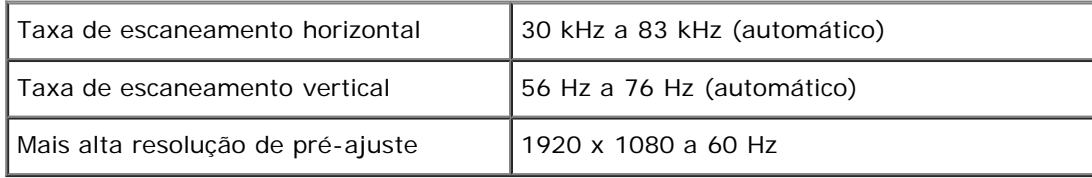

#### **Modos de vídeo suportados**

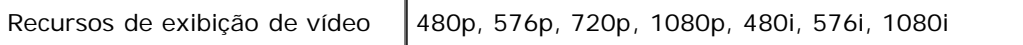

#### **Modos de Visualização Pré-ajustadas**

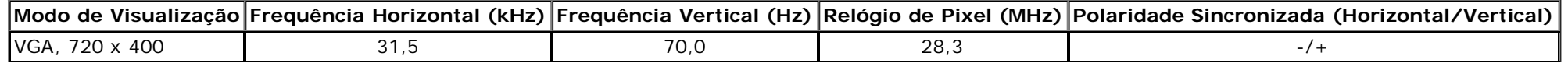

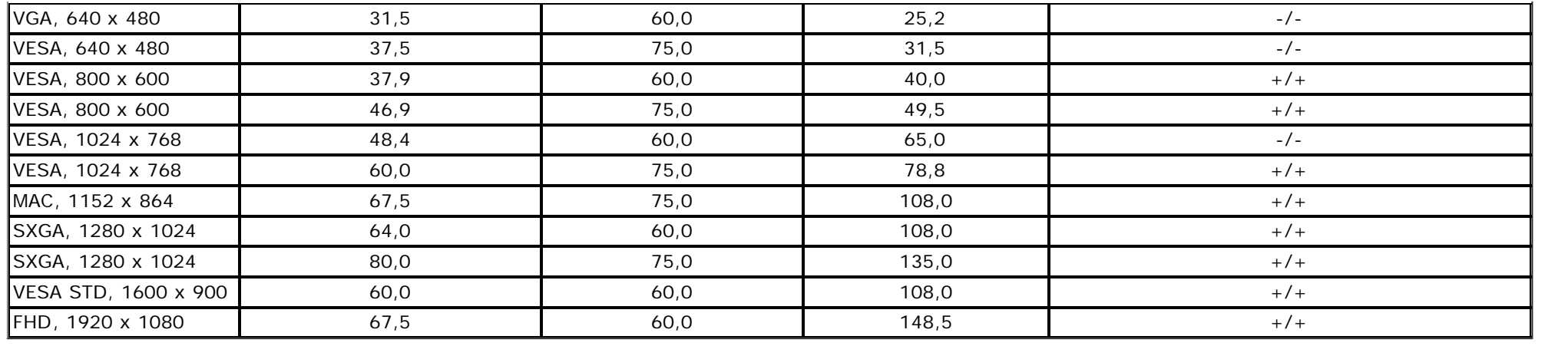

## **Especificações elétricas**

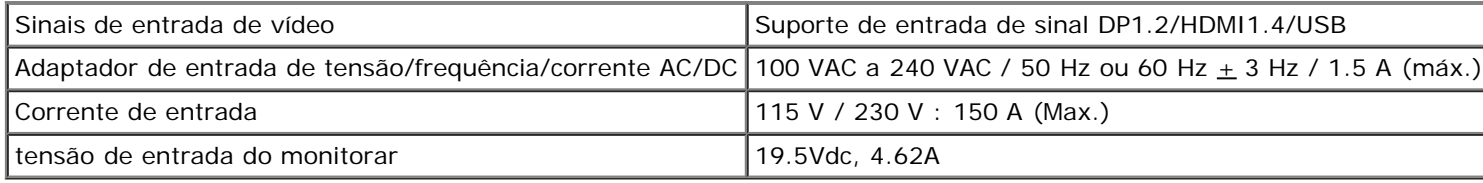

#### **Características Físicas**

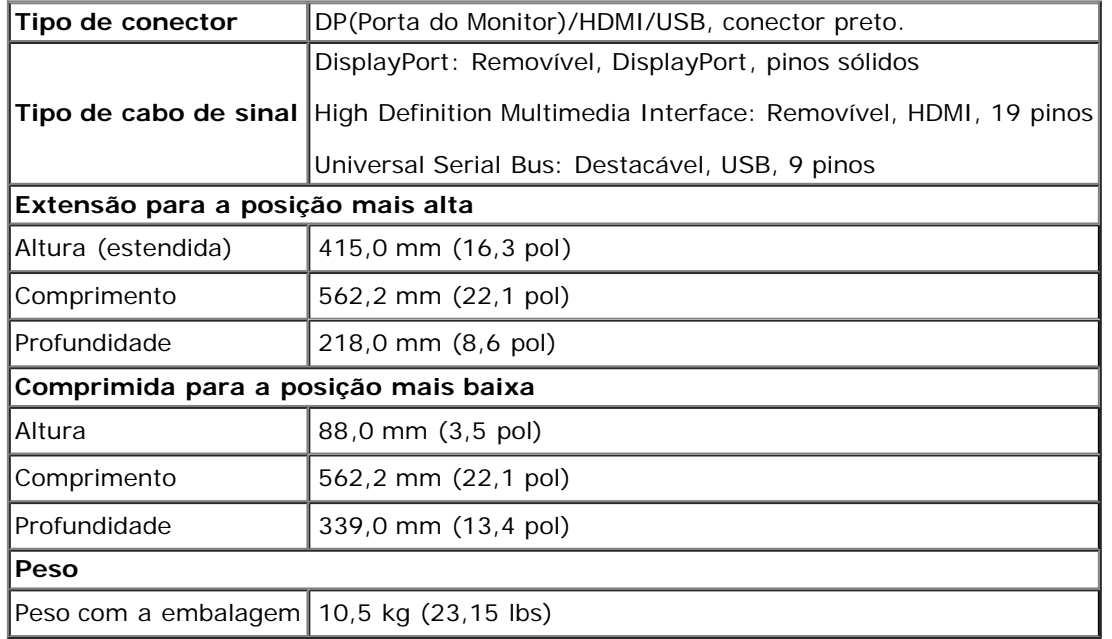

#### **Características de ambiente**

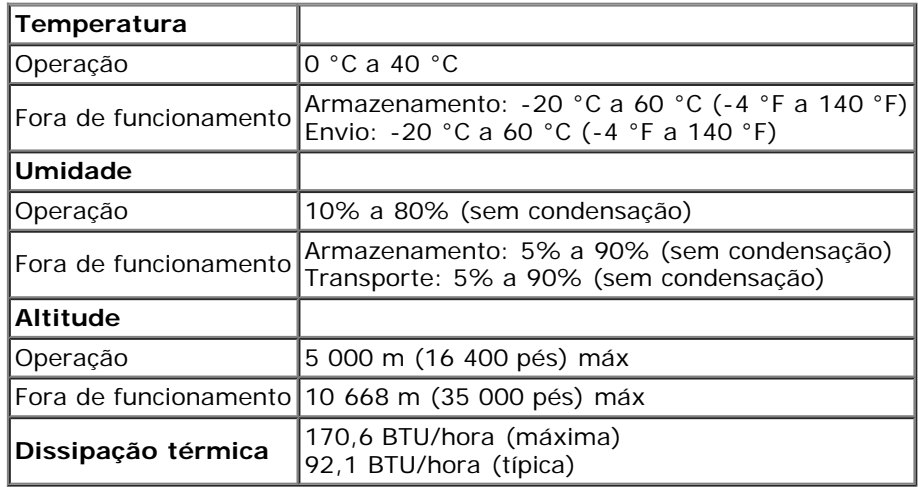

#### <span id="page-12-0"></span>**Modos de Gerenciamento de Energia**

Se você possui uma cartão de vídeo ou software compatível com o padrão DPM™ da VESA instalado no computador, o monitor pode reduzir automaticamente o consumo de energia quando não estiver em uso. Chama-se *modo de economia de energia*\*. Se o computador detectar algum sinal do teclado, mouse ou de outros dispositivos de entrada, o monitor voltará a funcionar automaticamente. A tabela seguinte mostra o consumo de energia e sinaliza esta característica de economia de energia automática:

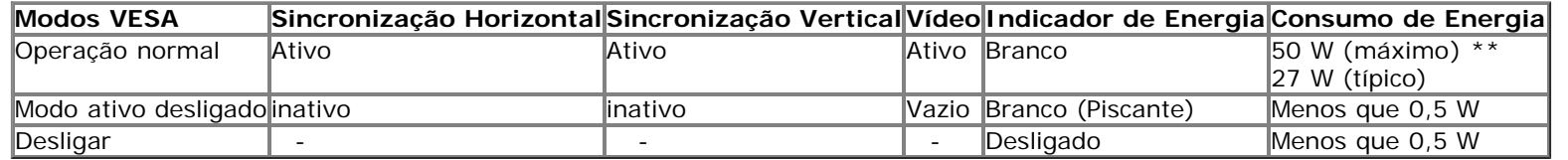

#### **modo de verde:**

Lig: Menor uso de energia. (Padrão)

Desl: Consumo de Energia Normal com funcionalidade USB avançada.

O OSD será a única função no modo de operação normal. Quando qualquer botão é pressionado no modo Ativo-desligado, uma das seguintes mensagens serão visualizadas:

#### **Dell S2340T**

There is no signal coming from your computer. Press any key on the

keyboard or move the mouse to wake it up. If there is no display, press the

monitor button now to select the correct input source on the

On-Screen-Display menu.

 $\Rightarrow$ 

Não há nenhum sinal vindo do computador. Pressione qualquer tecla no teclado ou mouse para reativá-lo. Para mudar para uma outra origem de entrada, pressione o botão do monitor novamente.

Ativar o computador e o monitor para obter o acesso ao OSD.

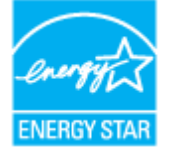

**NOTA:** Este monitor é compatível com **ENERGY STARR**® (exceto APJ).

\* Consumo de energia zero em modo DESLIGADO só pode ser alcançado desconectando o cabo principal do monitor.

\*\* Consumo máximo de energia com máx luminância, máx áudio, Toque, Webcam, Ethernet e USB ativos.

#### <span id="page-13-0"></span>**Especificações de Toque**

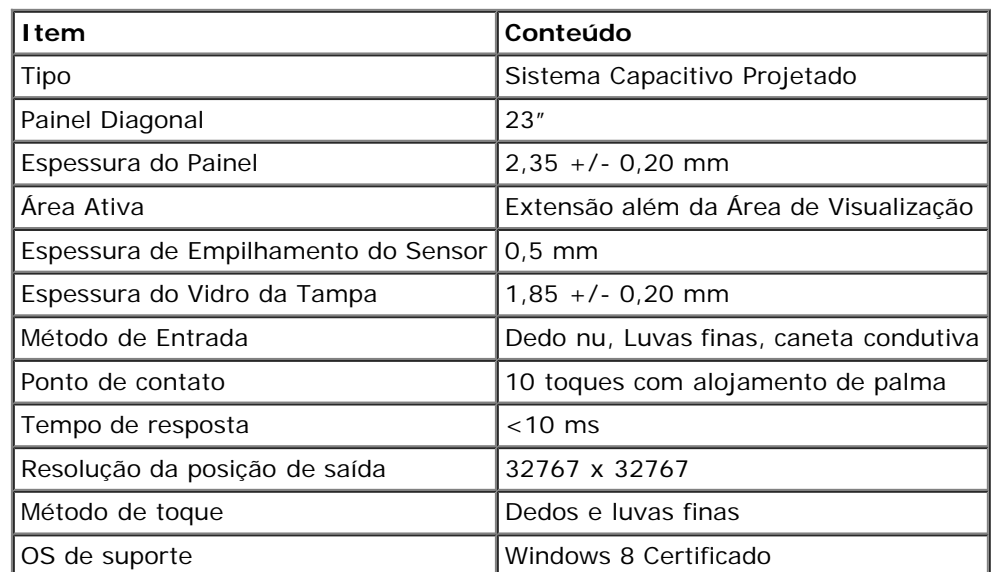

#### <span id="page-14-0"></span>**Camera - Especificações de microfone**

Visão Geral

A câmera USB integrada e microfones digitais permitem que você tire fotos, vídeos, e se comunique com outros usuários de computador. A câmara está localizada na parte superior do monitor e é fixa.

Quando a câmera estiver ligada, a luz branca ao lado da câmera está ligada.

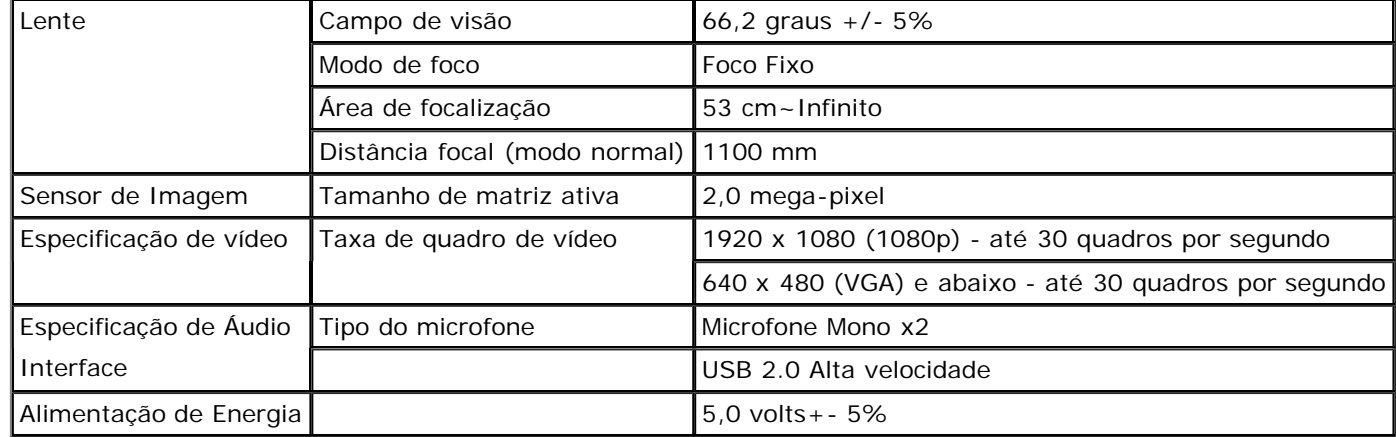

#### **Atribuição de Pinos**

#### **Conector da Porta de Visualização 19-pin HDMI Connector**

**Pin**

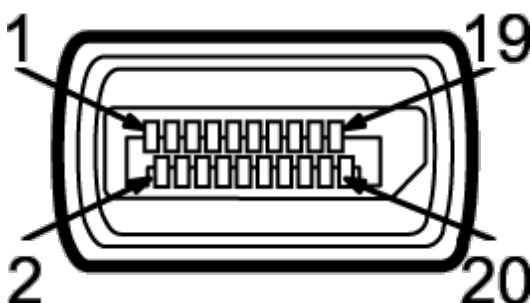

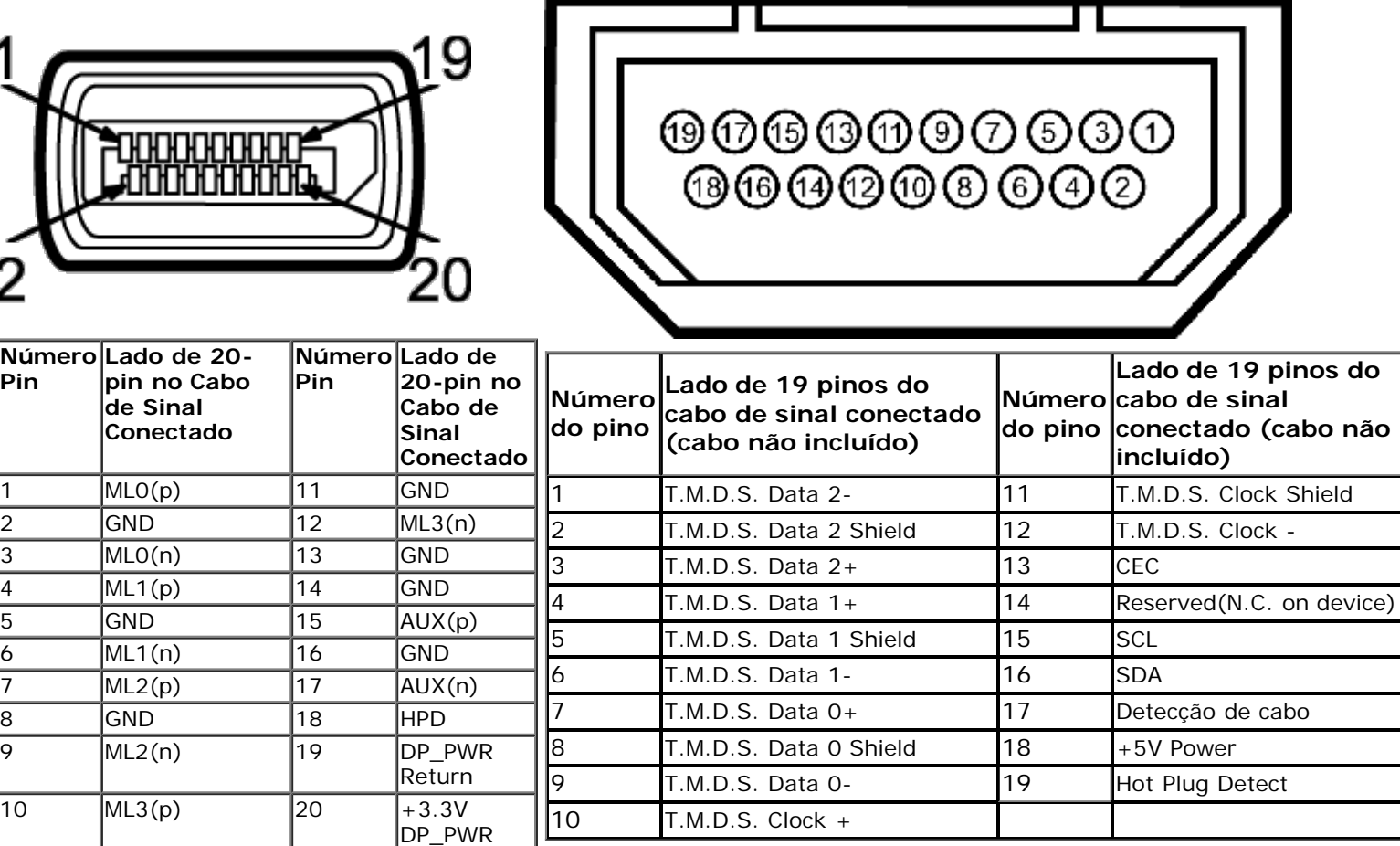

#### <span id="page-15-0"></span>**Capacidade Plug and Play**

<span id="page-15-1"></span>Você pode instalar o monitor em qualquer sistema compatível Plug and Play. O monitor fornece automaticamente o sistema do computador com seu Dado de Identificação de Visualização Estendida (EDID) utilizando os protocolos de Canal de Dados de Visualização (DDC) para que o sistema possa se configurar e melhorar os ajustes do monitor. A maioria das instalações de monitor ?automática; se desejar, é possível selecionar configurações diferentes. Para mais informações sobre como alterar as configurações do monitor, consulte [Utilização do monitor](#page-23-0)..

#### **Interface Bus Serial Universal (USB)**

Esta seção lhe dá informações sobre as portas USB que estão disponíveis no lado esquerdo do monitor.

**// NOTA:** As portas USB neste monitor são compatível com USB 3.0.

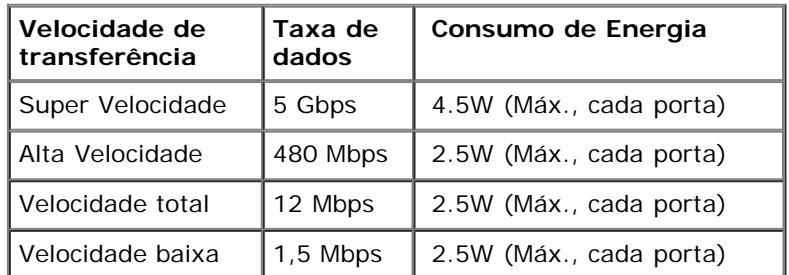

**Conector USB Upstream Conector USB Jusante**

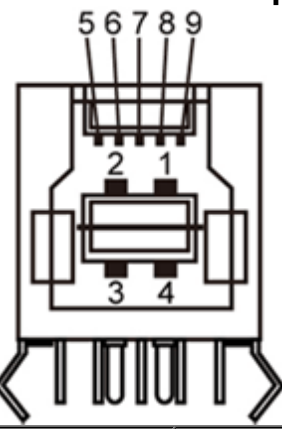

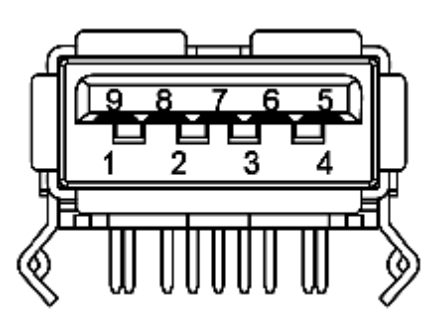

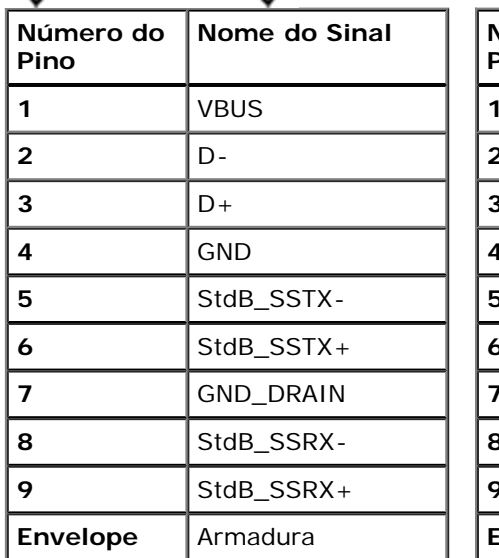

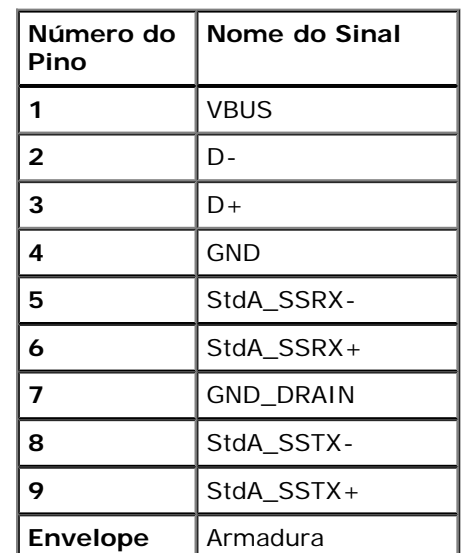

#### **Portas USB**

- 1 a montante posterior
- 4 a jusante 2 posteriores; 2 na lateral esquerda

**NOTA:** A funcionalidade do USB 3.0 necessita de um computador com capacidade para USB 3.0

**NOTA:** A interface USB do monitor trabalha apenas quando o monitor está ligado ou em modo de economia de energia. Se você desligar o monitor e depois ligá-lo, os periféricos anexados podem levar alguns segundos para voltar ao funcionamento normal.

#### **Porta ethernet**

#### **Porta ethernet**

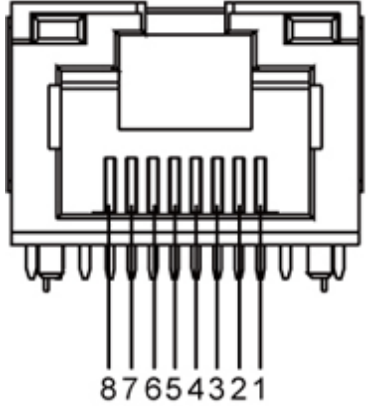

**RJ45 achatda para 10BASE-T e 100BASE-TX RJ45 Achatado para 1000Base-T (Gigabit LAN)**

<span id="page-17-0"></span>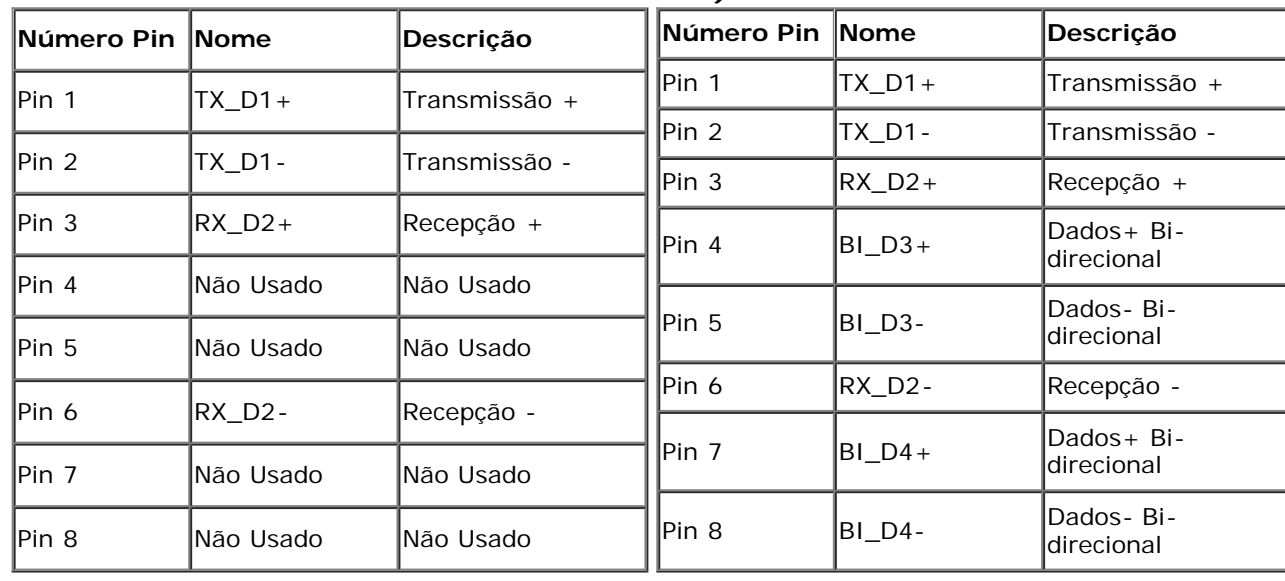

#### **Qualidade do monitor de LCD e política de pixel**

Durante o processo de fabricação do Monitor LCD, é comum que um ou mais pixels se tornem fixos em um estado imutável, que é difícil de ver e não afeta a qualidade de visualização ou capacidade de uso. Para mais informações sobre os Pixels e Qualidade do Monitor, consulte o site de Suporte da Dell em: **support.dell.com**.

#### <span id="page-18-0"></span>**Diretrizes de manutenção**

#### **Limpando Seu Monitor**

**ALERTA: Leia e siga as instruções de segurança antes de limpar o monitor.** 

**ALERTA: Antes de limpar o monitor, retire o cabo de energia do monitor da saída elétrica.**

Para as melhores práticas, siga as instruções na lista abaixo ao desembalar, limpar, ou manusear o monitor:

- Para limpar a tela, limpe a tela com um pano macio e úmido. Se possível, use um tecido especial para limpeza de tela ou uma solução adequada para revestimento antiestático. Não use benzeno, tíner, amônia, limpadores abrasivos ou ar comprimido.
- Use um pano levemente umedecido com água morna para limpar o monitor. Evite usar detergente porque alguns tipos deixam um filme esbranquicado no monitor
- [Se observar a prese](#page-1-0)nça de um pó branco ao desembalar o monitor, limpe-o com um pano.
- Manuseie o monitor com cuidado porque o monitor de cor escura pode ser arranhado e mostrar marcas de riscos brancos mais que um monitor de cor clara.
- Para manter a melhor qualidade de imagem do monitor, use um protetor de tela que se altere dinamicamente e desligue o monitor quando não estiver em uso.

Voltar para Página Índice

# <span id="page-19-0"></span>**Ajustando o monitor**

**Guia do Usuário do Monitor Dell™ S2340T**

- [Conectando o monitor](#page-19-1)
- O [Organizando seus Cabos](#page-22-0)

#### <span id="page-19-1"></span>**Conectando Seu monitor**

ALERTA: Antes de iniciar qualquer procedimento desta seção, siga as [instruções de segurança.](#page-48-1)

Para conectar seu monitor ao computador:

- 1. Desligue seu computador e desconecte o cabo de energia.
- 2. Conecte o cabo HDMI preto ou o cabo conector do monitor (DisplayPort) à porta de vídeo correspondente na parte de trás do seu computador. Não use todos os cabos no mesmo computador. Use todos os cabos somente quando eles estão conectados a computadores diferentes com sistemas de vídeo apropriados.

#### **Conexão do cabo da Porta de Visualização preto**

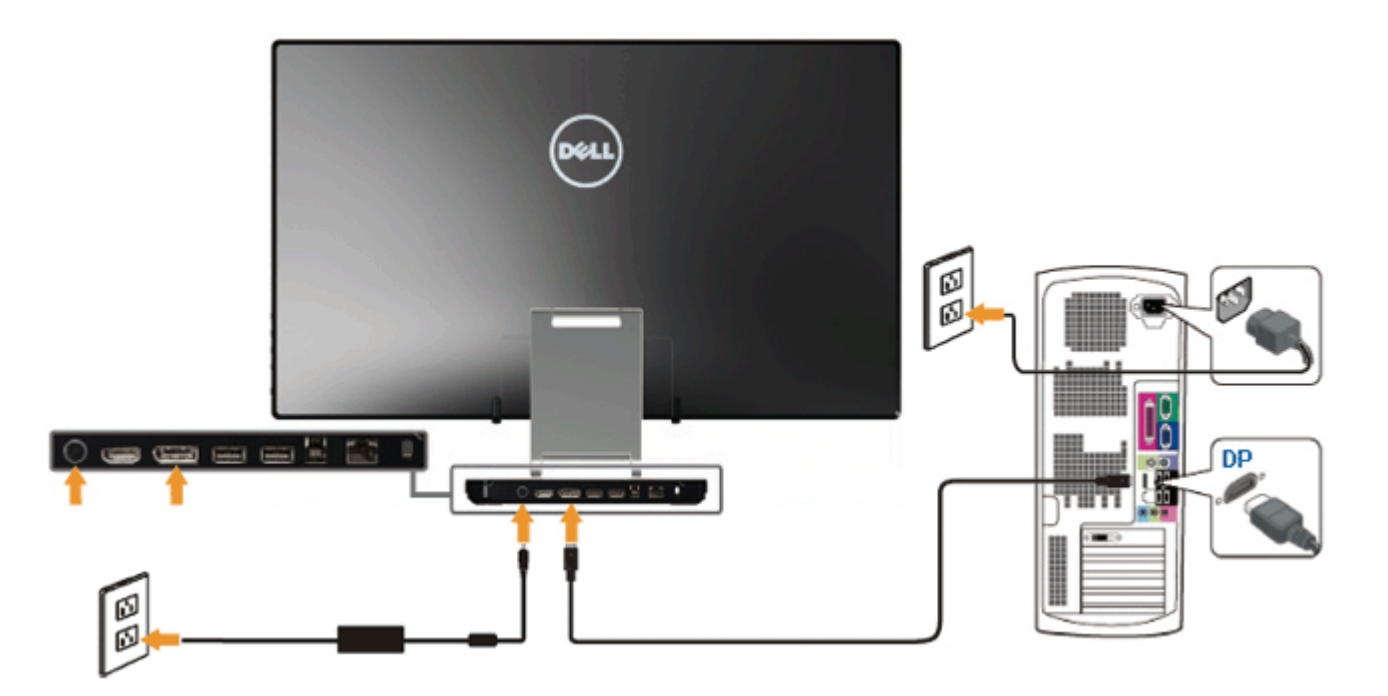

#### **Conexão com o Cabo HDMI**

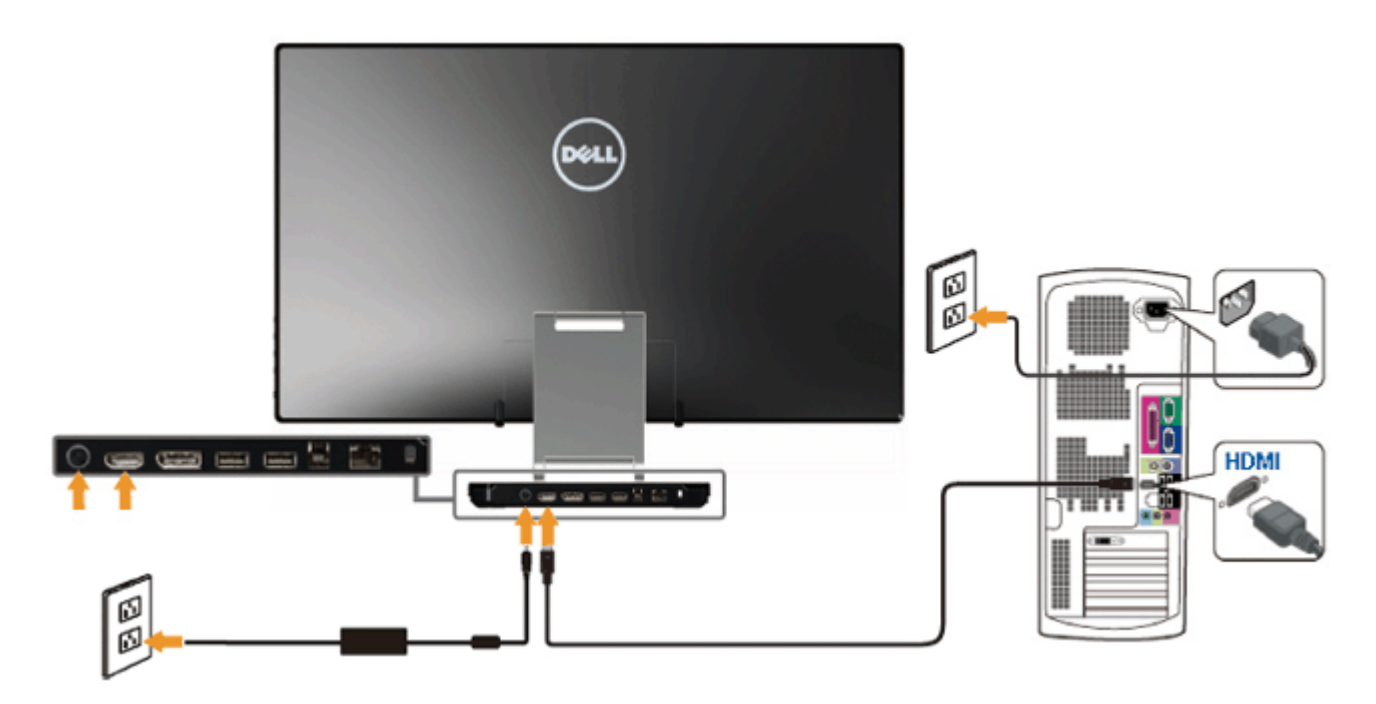

AVISO: Os Gráficos são utilizados apenas para propósito de ilustração. A aparência do computador pode variar.

#### **Conectando o cabo USB**

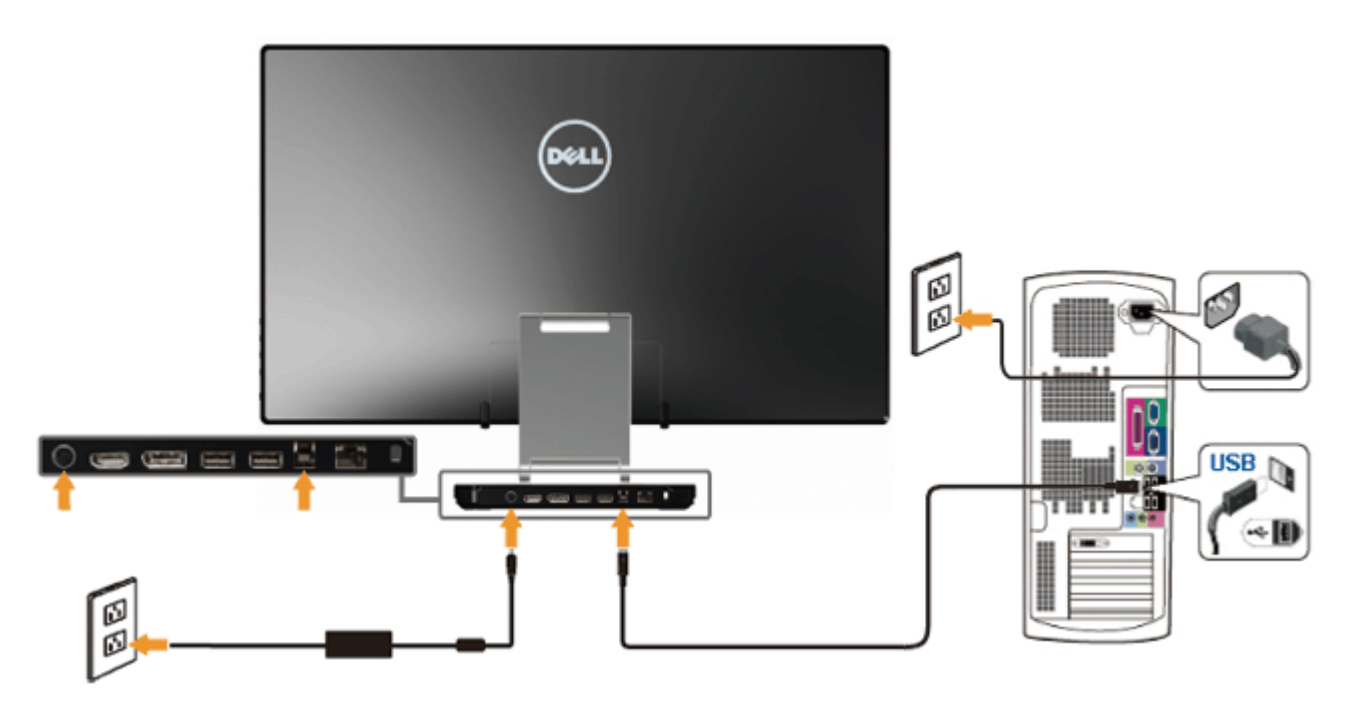

Depois de você terminar a conexão do cabo HDMI/DP, siga o procedimento abaixo para conectar o cabo USB no computador e completar o ajuste do seu monitor:

- 1. Instalel os [drivers DisplayLink](file:///E|/DELL%20E-DOC/SORUCE%20E-DOC/Dell_S2340T_eDoc_source%20file_20130524/DisplayLink/DisplayLink.exe) do CD de Recurso.
- 2. Altere fonte de entrada para USB.
- 3. Conecte o Porta USB a montante (cabo fornecido) a uma porta USB adequada no seu computador. (Consulte a vista [inferior](#page-7-0) para mais detalhes).
- 4. Se o seu monitor exibir uma imagem, a instalação está completa. Se ele não exibir uma imagem, consulte [Solução de Problemas.](#page-46-0)
- 5. Use a alça de Velcro no suporte do monitor para organizar os cabos.

# **Organizando seus Cabos**

<span id="page-22-0"></span>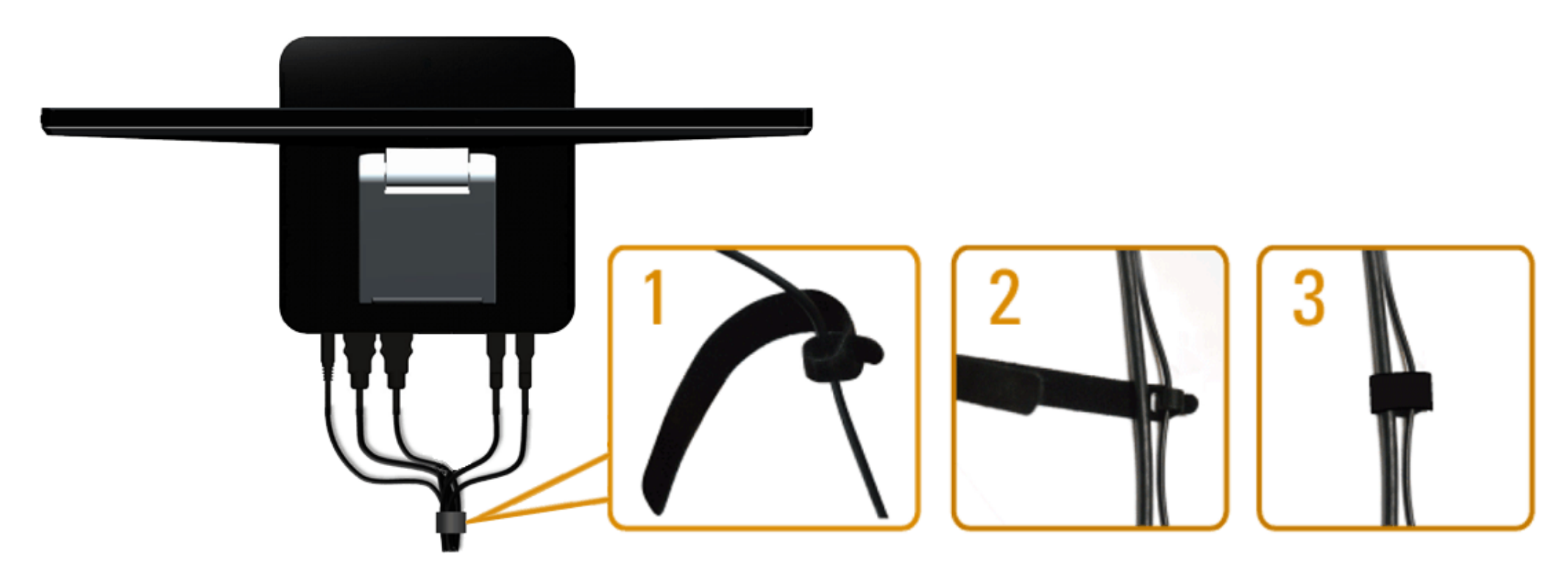

Depois de ligar todos os cabos necessários ao monitor e no computador (consulte [Conectando Seu Monitor](#page-19-1) para fixação de cabos), utilize a alça de Velcro para organizar todos os cabos como exibido acima.

[Voltar para Página Índice](#page-1-0)

# <span id="page-23-0"></span>**Operando o Monitor**

**Guia do Usuário do Monitor Dell™ S2340T**

- [Usando os Controles do Painel Lateral](#page-23-1)
- [Usando o menu de exibição em tela \(OSD\)](#page-24-0)
- [Configurando a Resolução Máxima](#page-39-0)
- **O** Monitor USB, Áudio USB, Ethernet USB configurados
- **O** [Using the Tilt and Touch Usage Scenario](#page-40-1)

#### <span id="page-23-1"></span>**Usando os Controles do Painel Lateral**

Use os botões de controle ao lado do monitor para ajustar as características da imagem a ser exibida. Quando você usa esses botões para ajustar os controles, um OSD mostra os valores numéricos das características enquanto elas mudam.

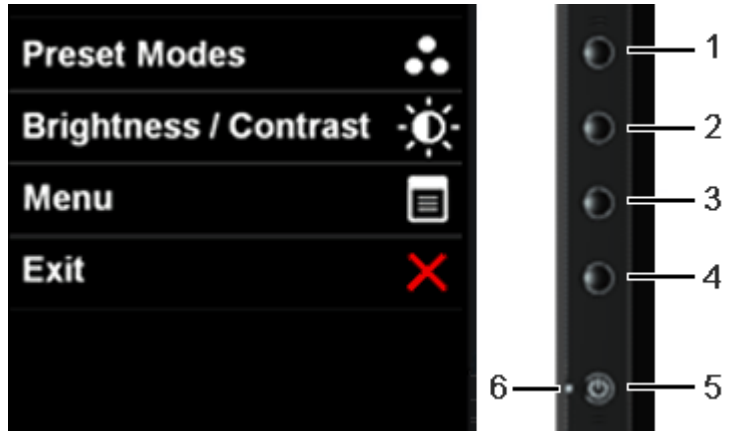

A tabela a seguir descreve os botões do painel lateral:

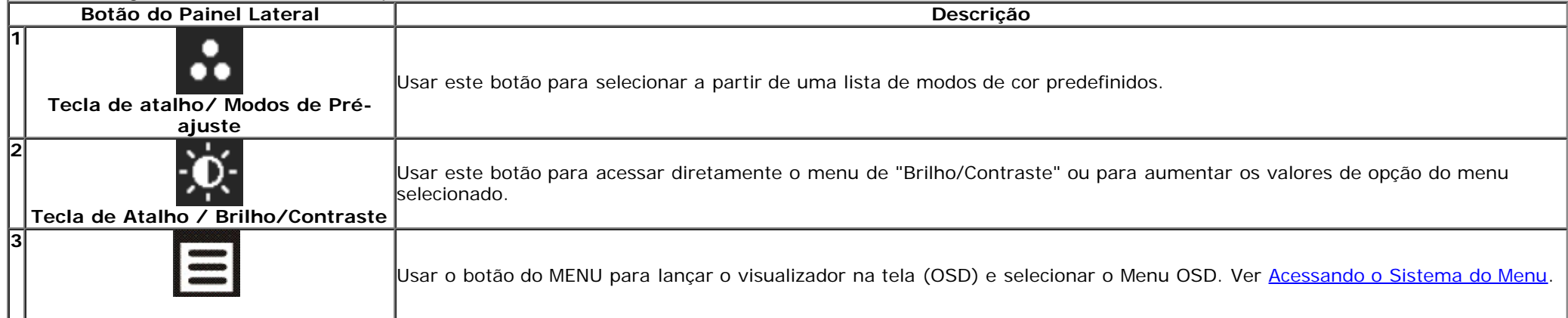

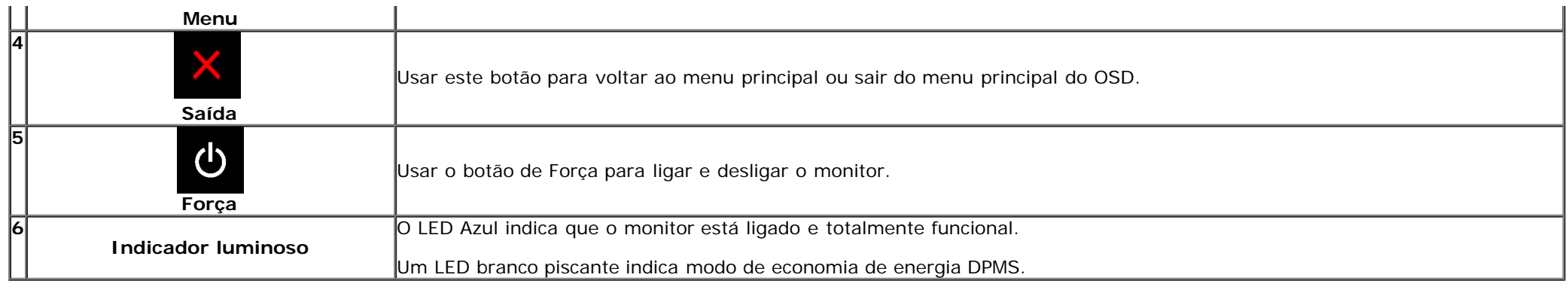

#### <span id="page-24-0"></span>**Usando o Menu de Visualização na Tela (OSD)**

#### <span id="page-24-1"></span>**Acessando o Sistema do Menu**

**A NOTA:** Se você mudar os ajustes e depois também continuar com outro menu ou sair do menu OSD, o monitor automaticamente salva estas mudanças. As mudanças também são salvas, se você mudar os ajustes e depois esperar que o menu OSD desapareça.

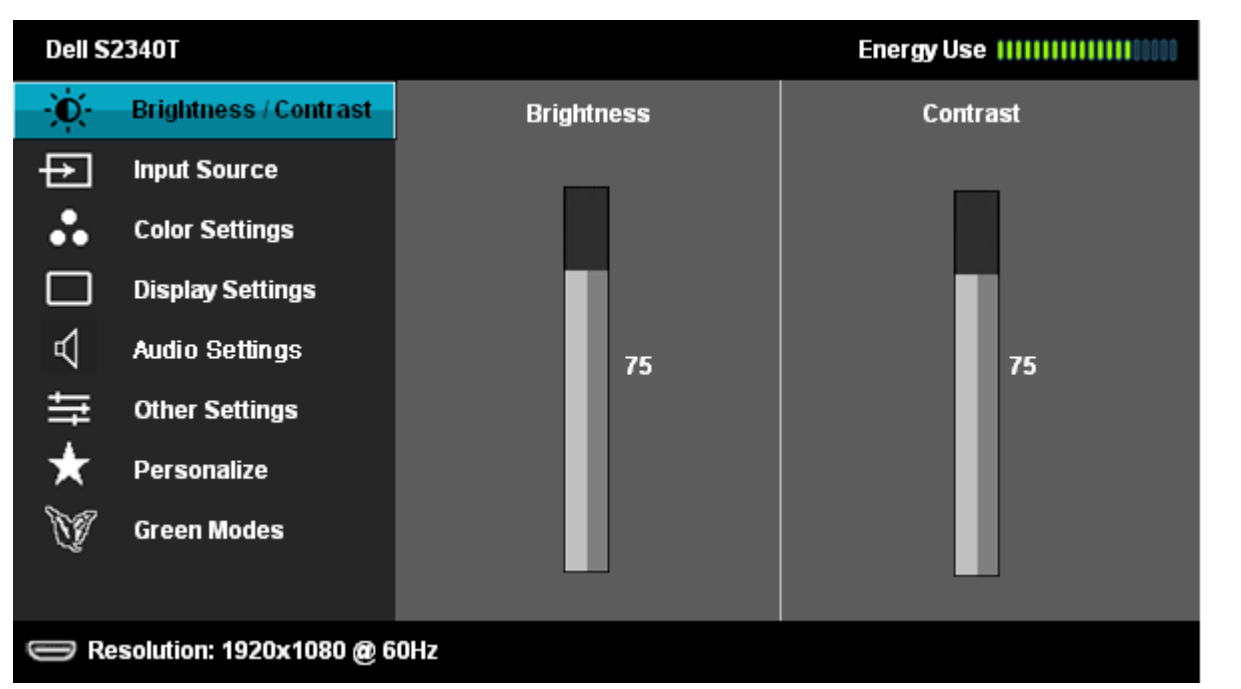

1. Pressionar o **botão para lançar o menu OSD e visualizar o menu principal.** 

**NOTA:** O AUTO AJUSTE está disponível apenas quando você usa o conector (VGA) analógico.

- 2. Pressionar os **botões de la para se mover entre as opções de ajuste. Se você se mover de um ícone para outro, o nome da opção é evidenciado. Ver a** seguinte tabela para uma lista completa de todas as opções disponíveis para o monitor.
- 3. Pressionar o botão  $\rightarrow$  uma vez, para ativar a opção evidenciada.
- 

4. Pressionar o botão  $\left|\bigwedge\right|_{e}\mathbf{V}$  para selecionar o parâmetro desejado.

5. Pressionar  $\rightarrow$  para entrar na barra de deslizamento e depois usar os botões  $\sim$  , de acordo com os indicadores no menu, para fazer suas mudanças.

6. Selecionar a opção **para retornar ao menu principal ou sair do menu OSD**.

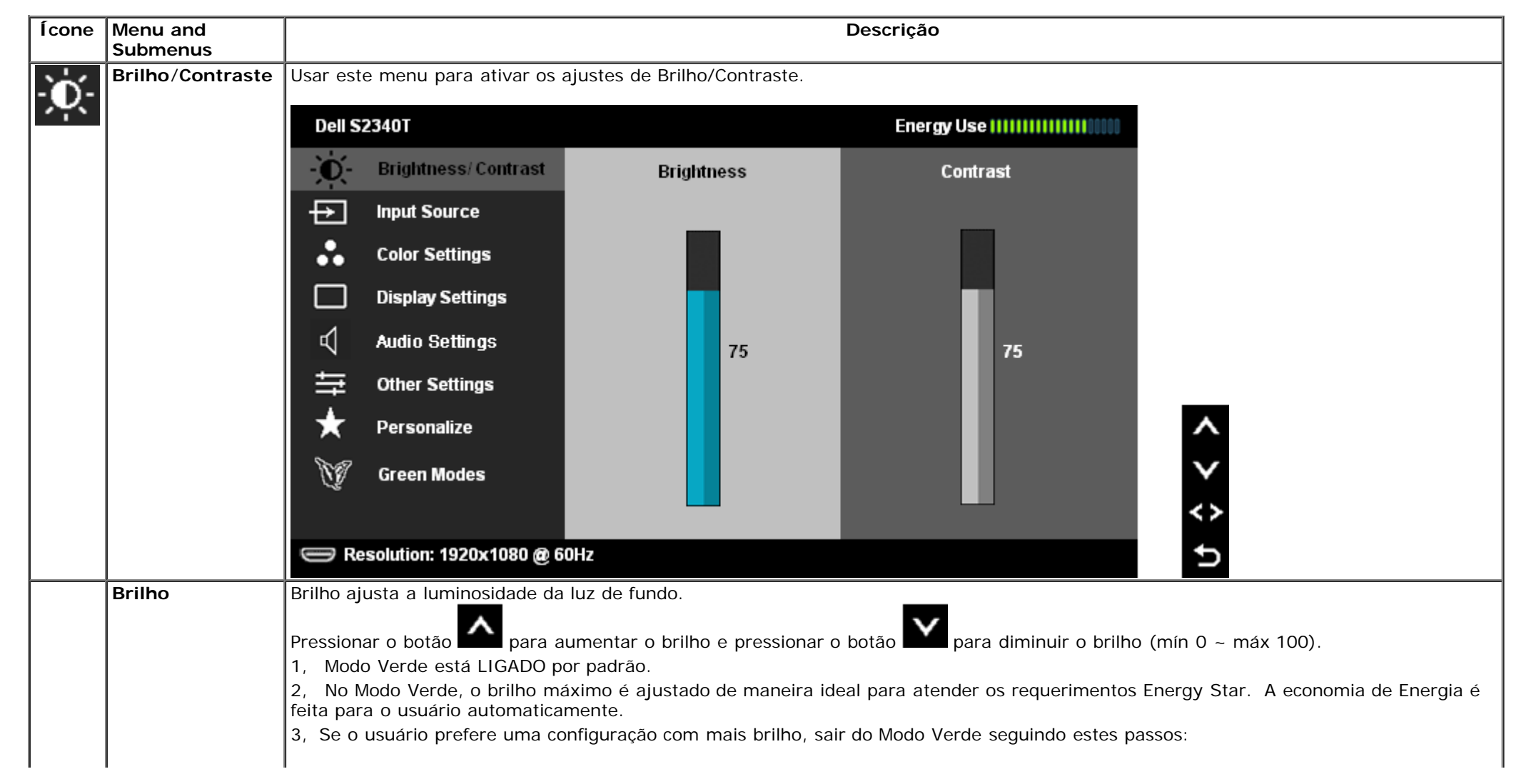

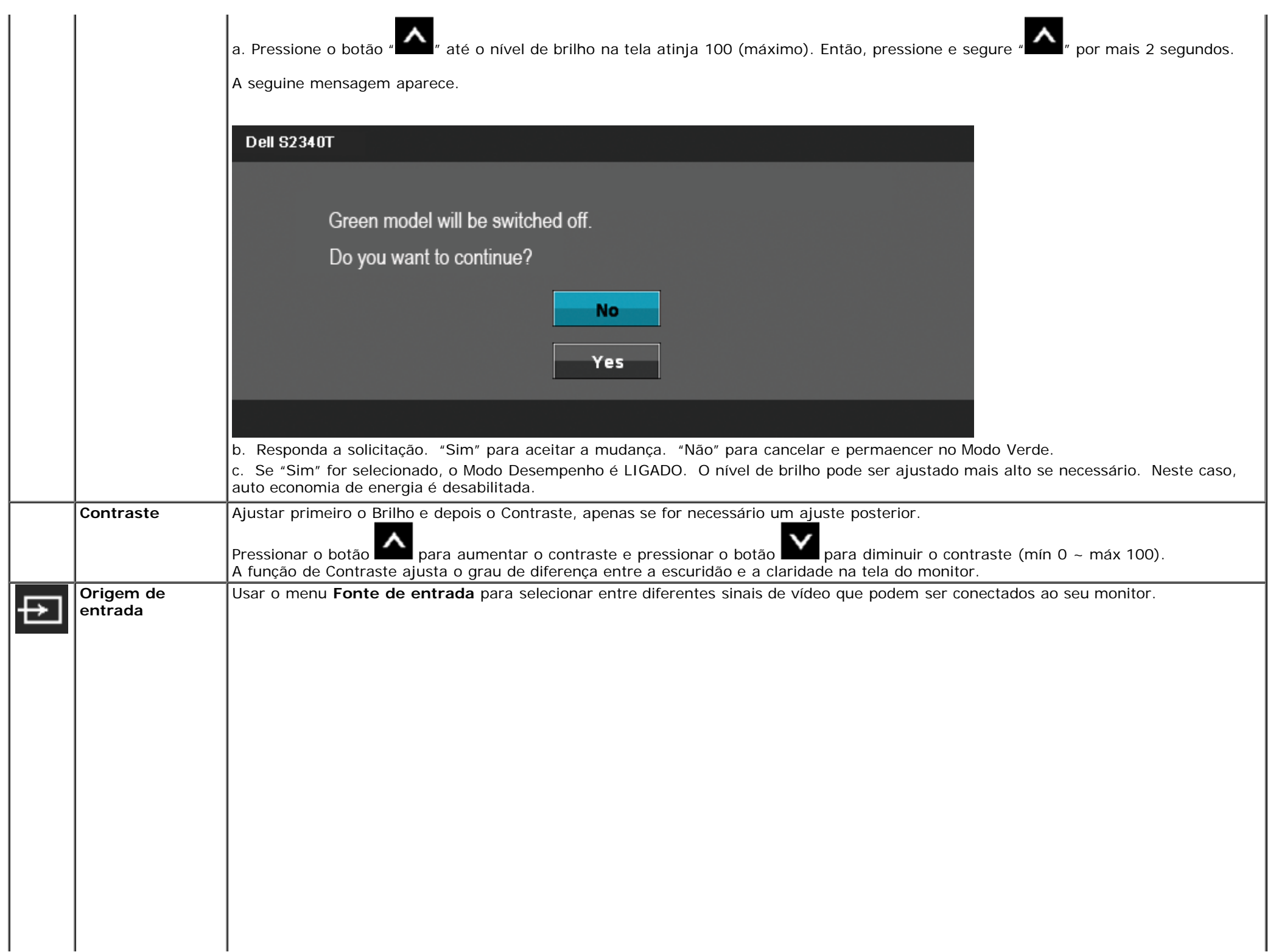

<span id="page-27-0"></span>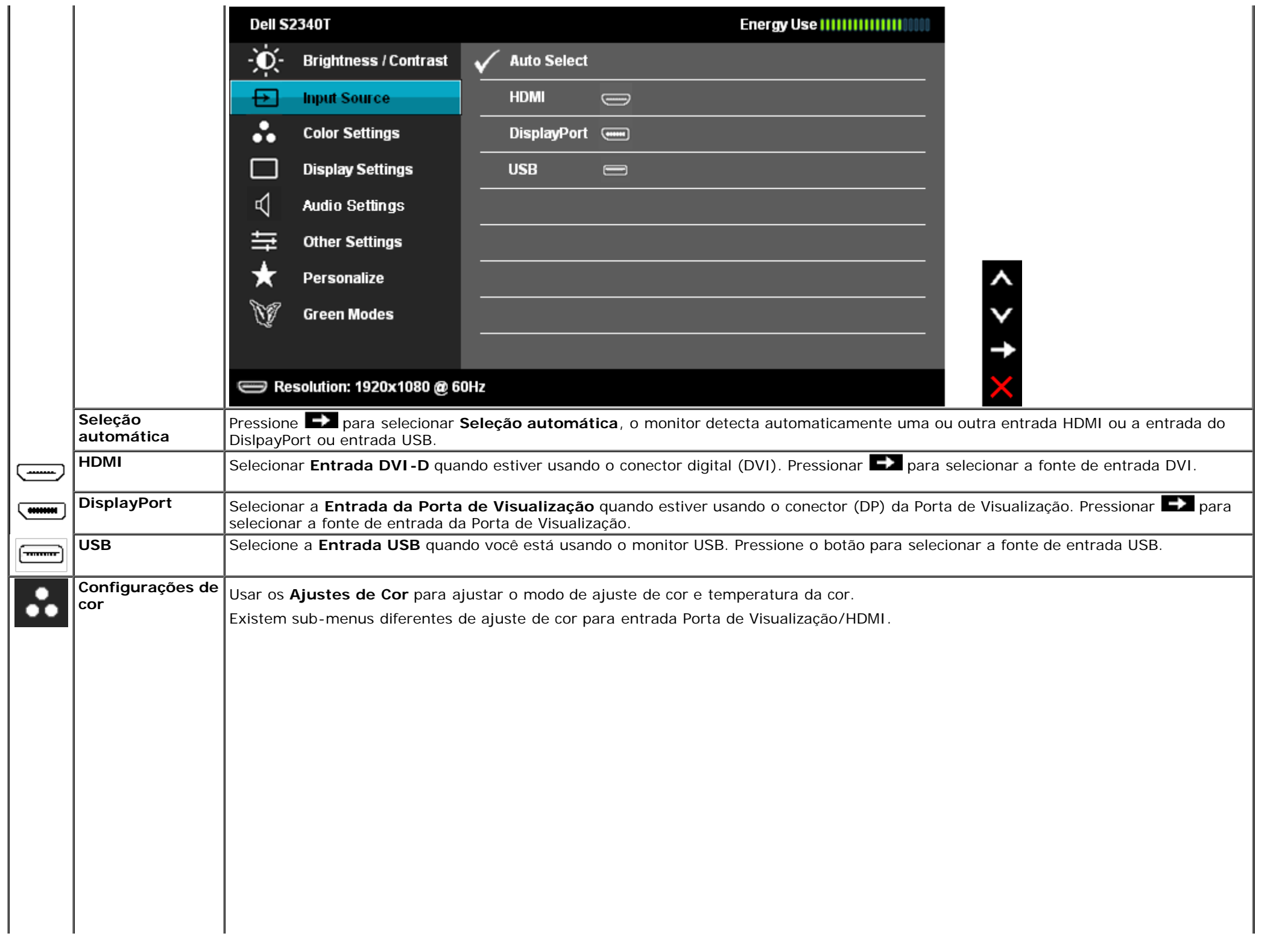

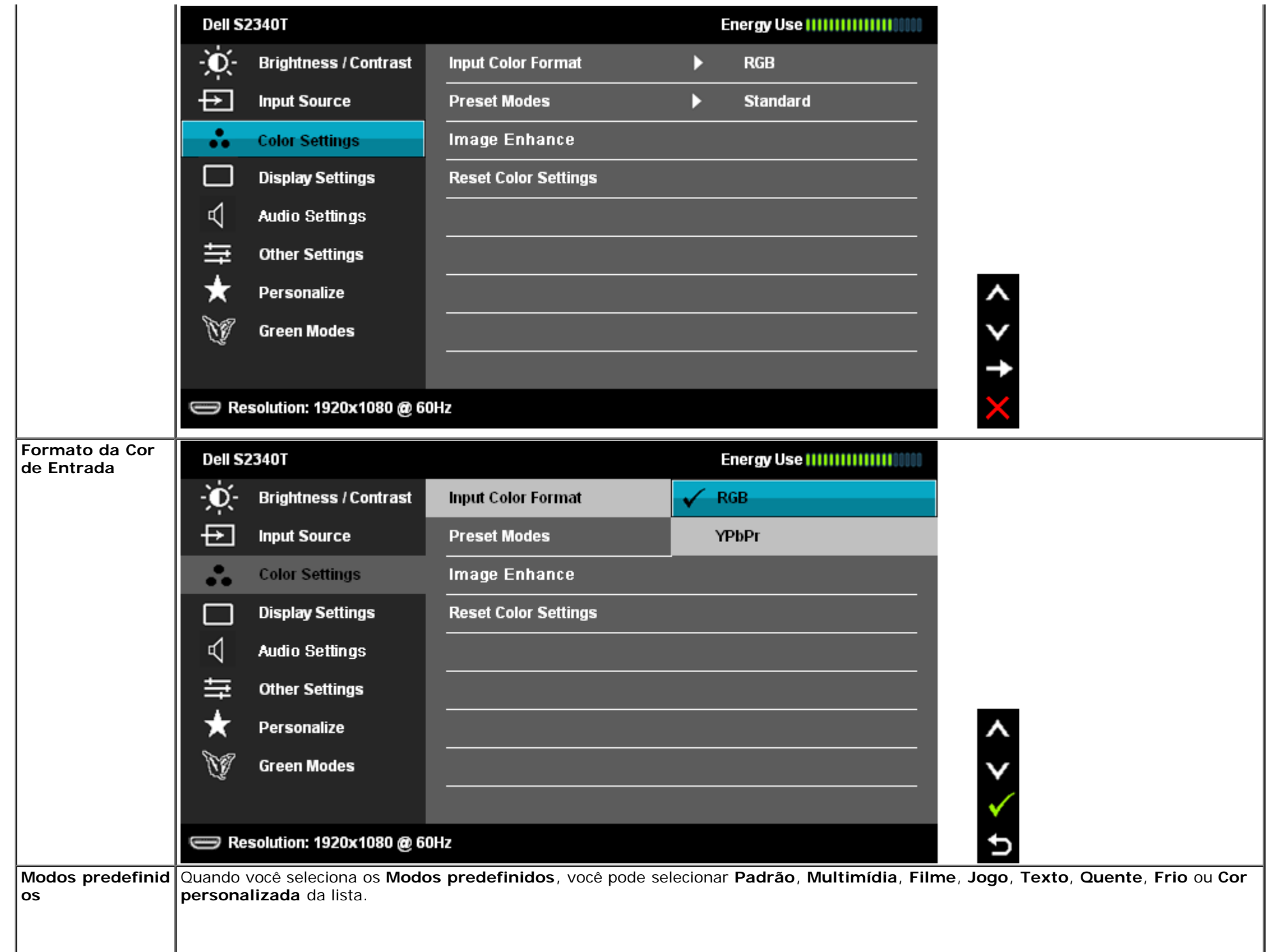

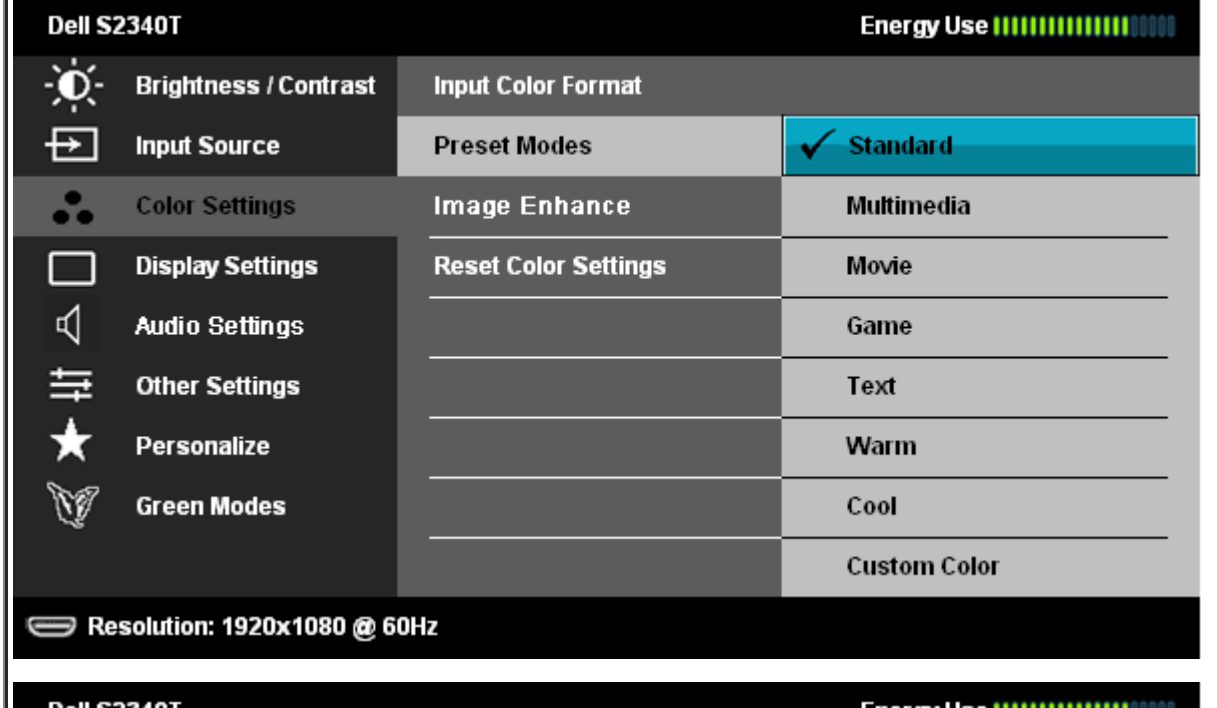

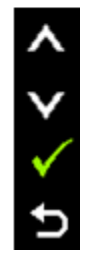

ט

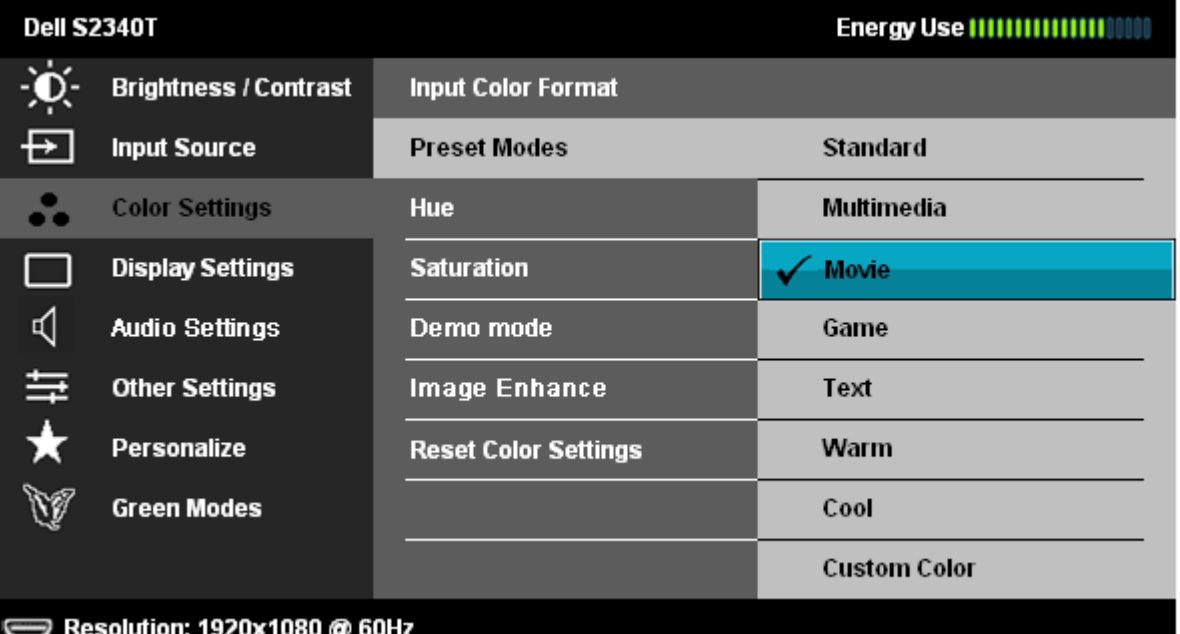

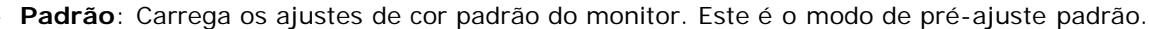

- **Multimídia**: Carrega os ajustes de cor ideais para as aplicações de multimídia.
- **Filme**: Carrega as funções de cor ideais para os filmes.
- **Jogo**: Carrega os ajustes de cor ideais para a maioria das aplicações de jogos.
- **Texto**: Carrega as configurações ideais de brilho e nitidez para visualização de textos.

<span id="page-30-0"></span>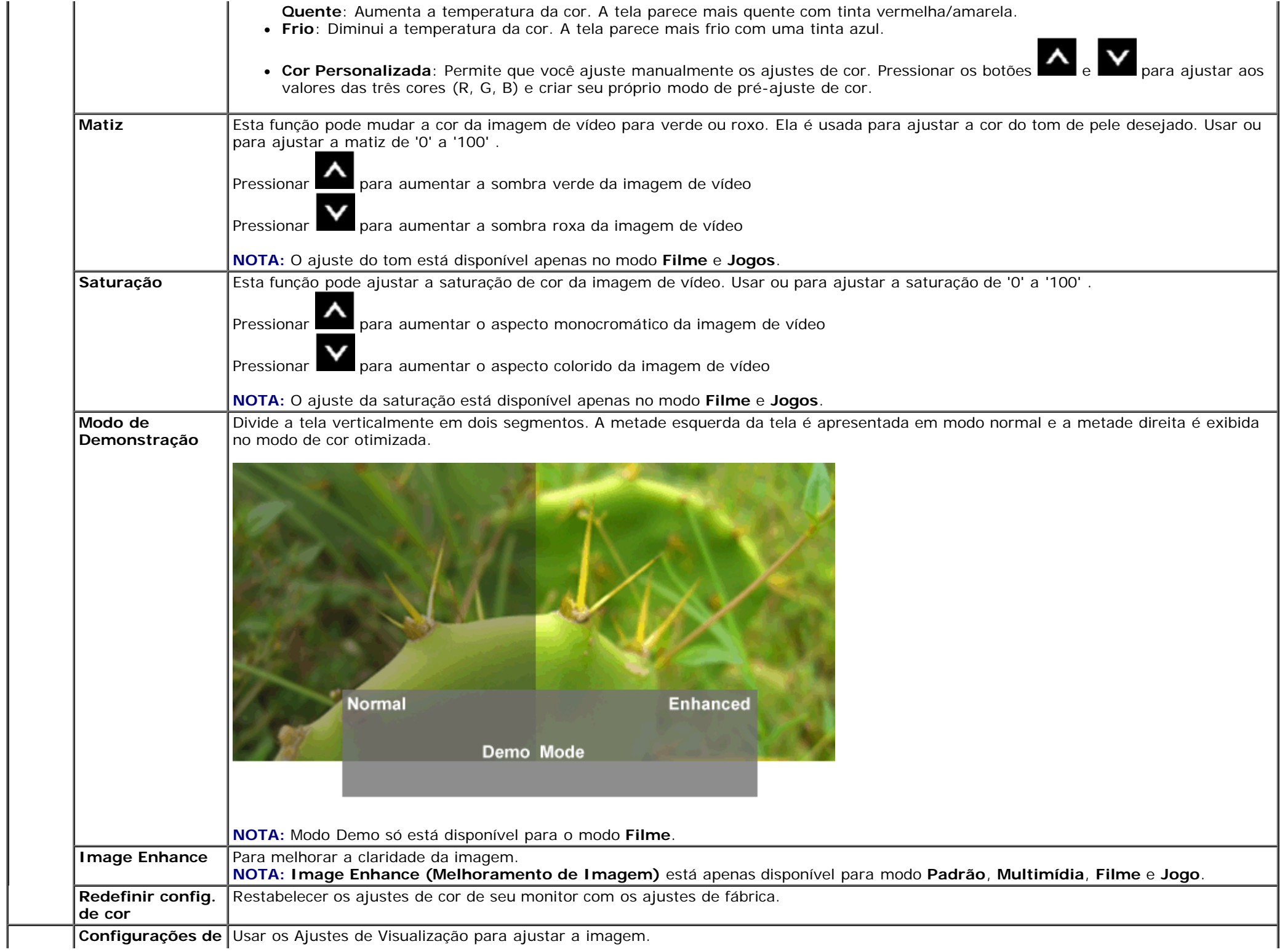

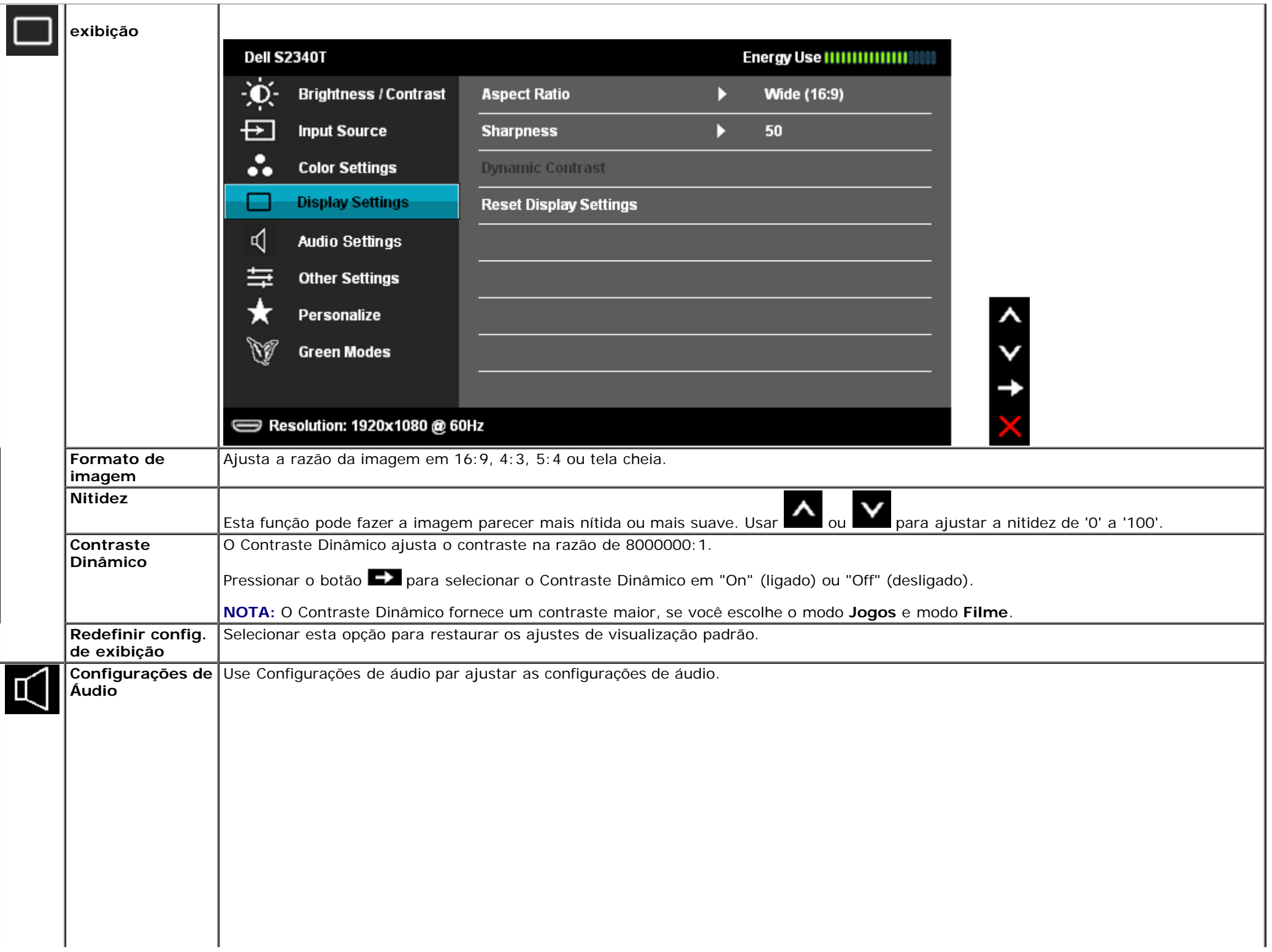

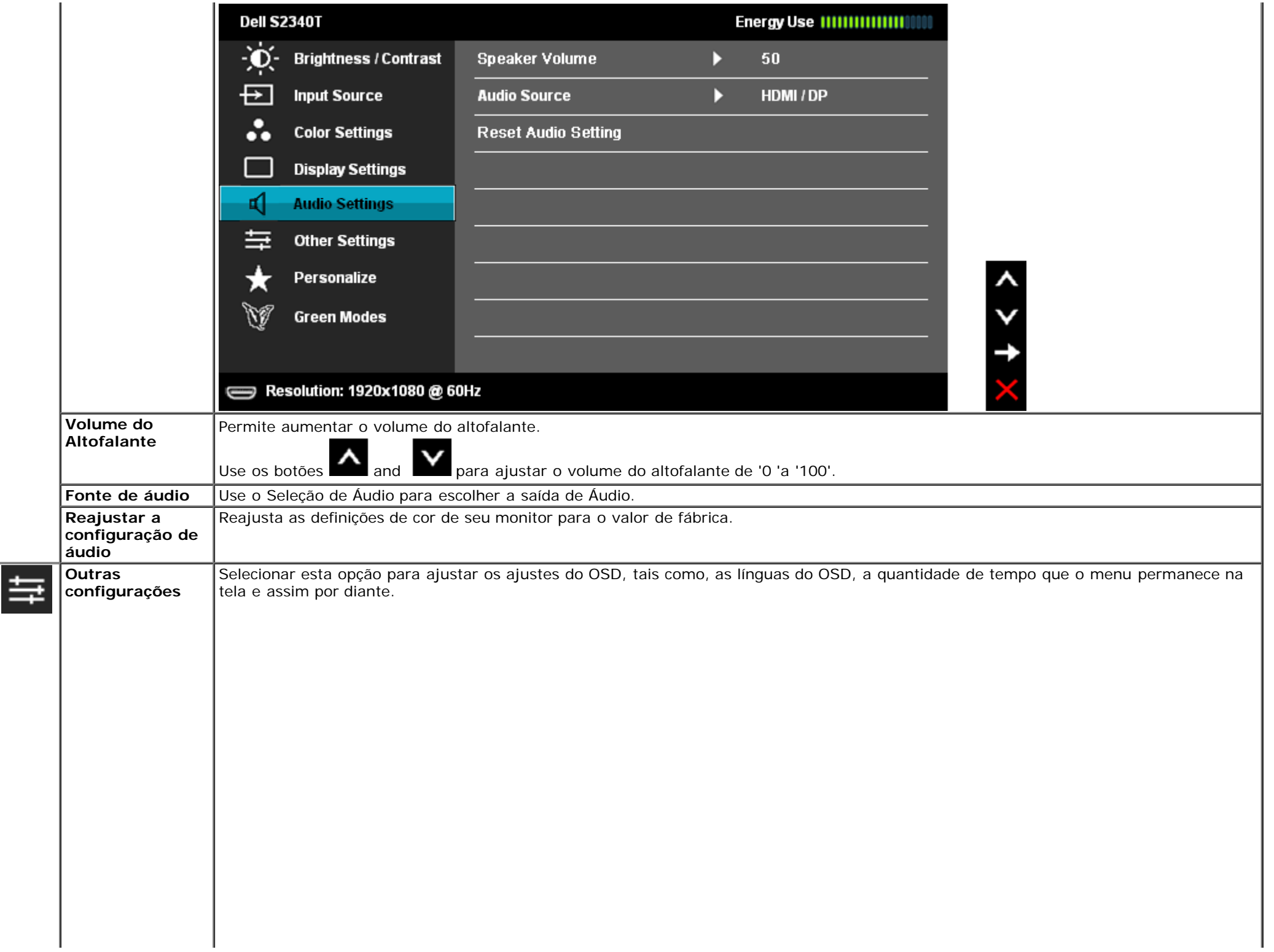

<span id="page-33-0"></span>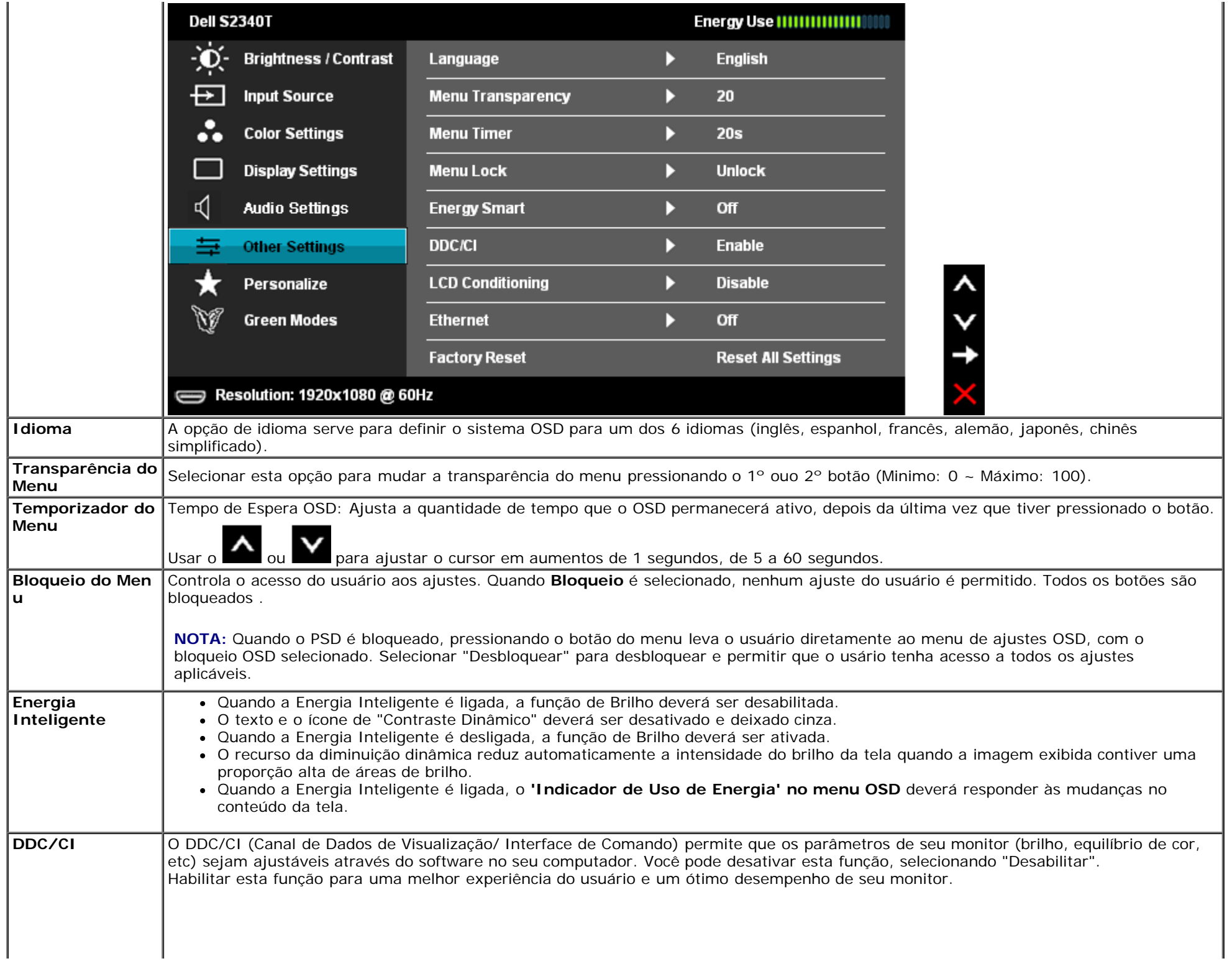

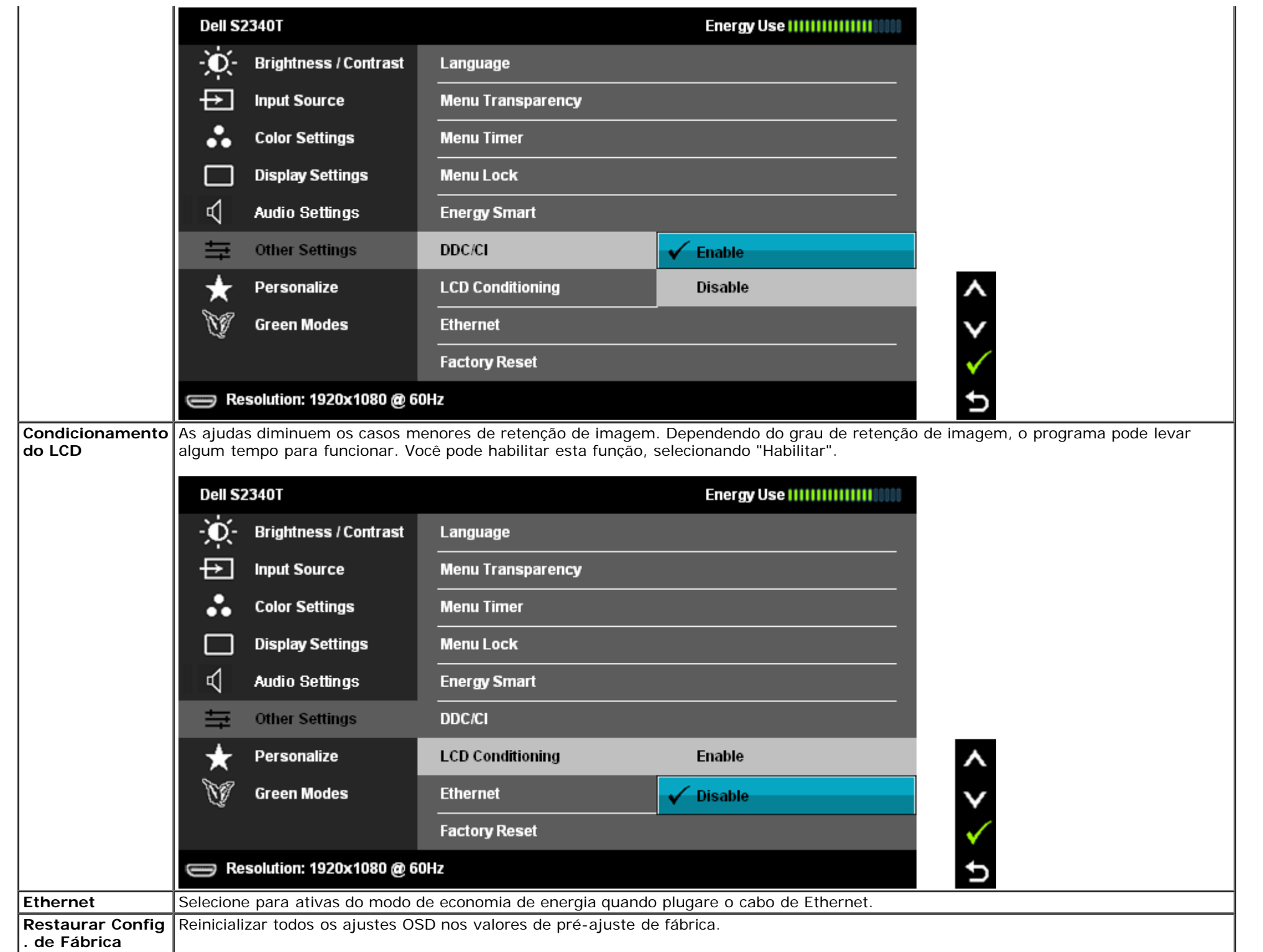

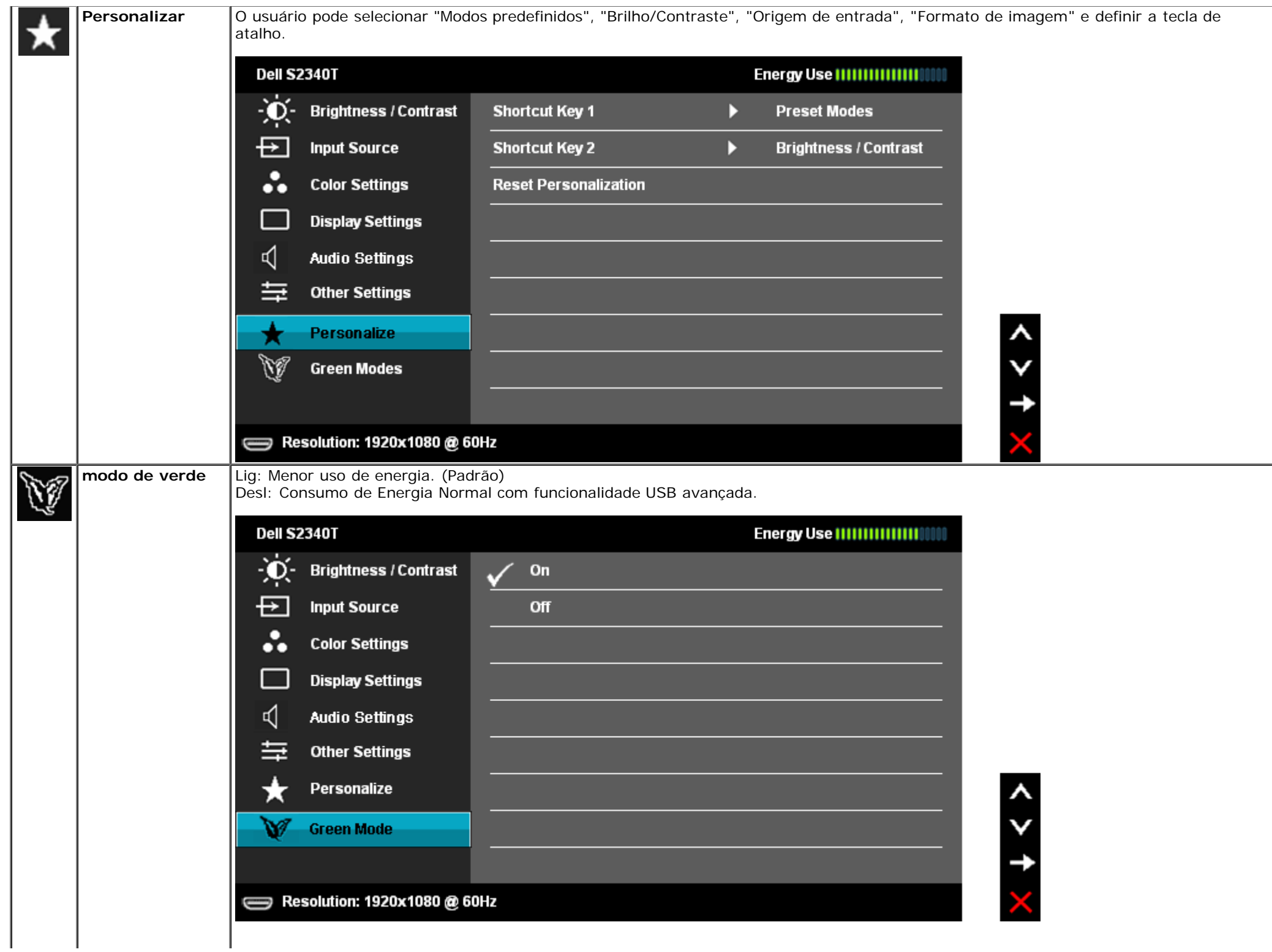

Quando o usuário seleciona 'USB' em 'Fonte de entrada', uma caixa de diálogo irá aparecer e desaparecer depois de 4 segundos:

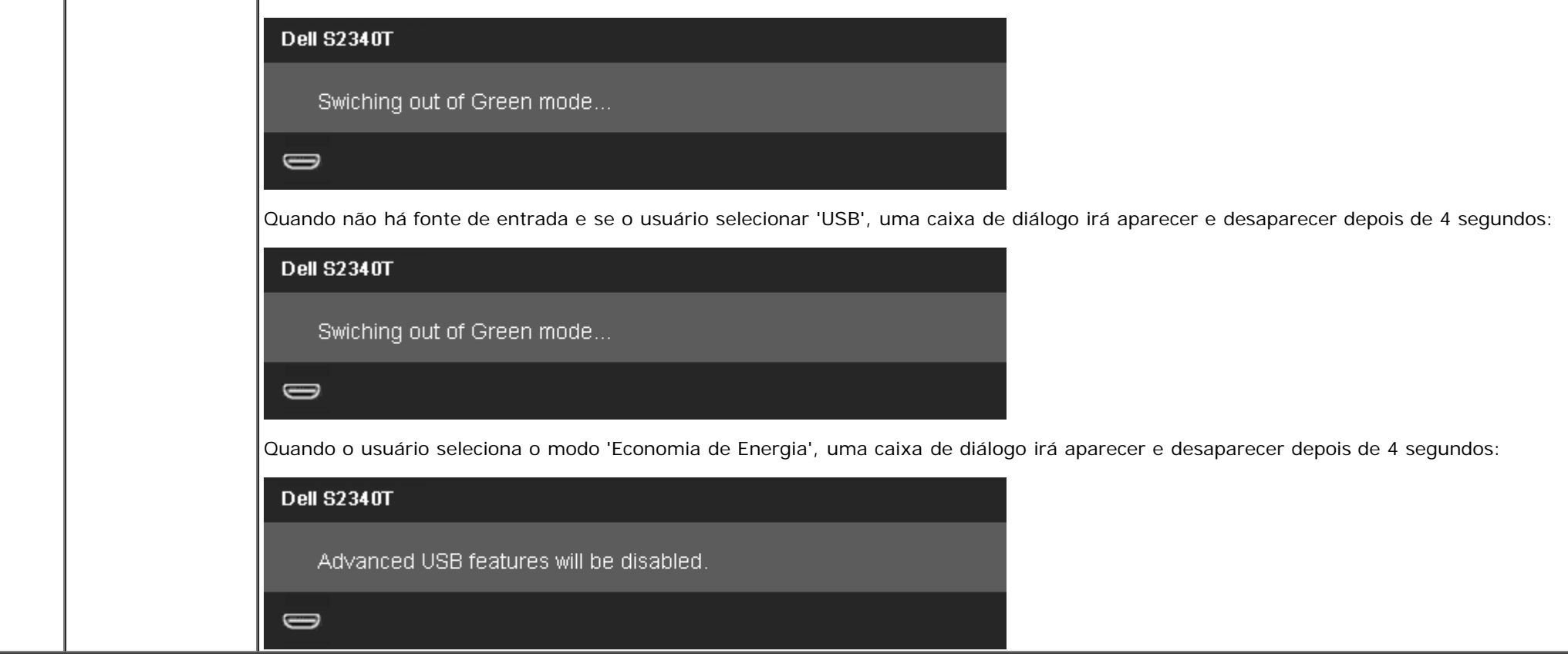

#### **Mensagens de Alerta OSD**

Quando a Função de Contraste Dinâmico é habilitada (nestes modos: Filme e Jogos), o ajuste de brilho manual é desabilitado.

#### **Dell S2340T**

To allow manual adjustment of brightness, the Energy Smart/Dynamic Contrast will be switched off. Do you want to continue?

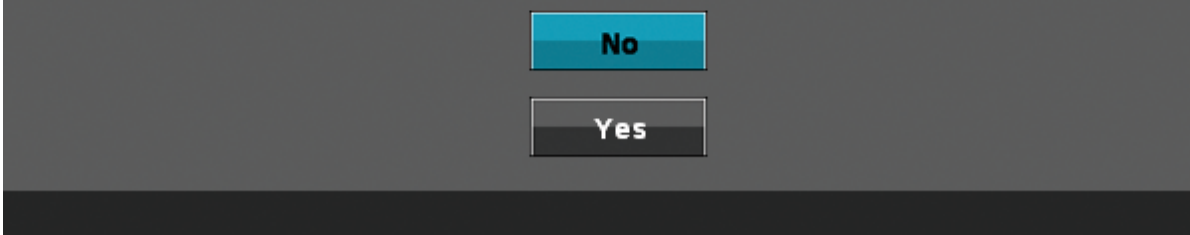

Quando o monitor não suporta um modo de resolução em particular, você verá a seguinte mensagem:

# **Dell S2340T** The current input timing is not supported by the monitor display. Please change your input timing to 1920x1080@60Hz or any other monitor listed timing as per the monitor specifications.  $\Rightarrow$

Isto significa que o monitor não pode sincronizar com o sinal que está sendo recebido no seu computador. Veja as [Especificações do Monitor](#page-9-0) para os intervalos de freqüência Horizontal e Vertical dirigidos a este monitor. O modo recomendado é 1920 x 1080.

Você verá a seguinte mensagem, antes que a função DDC/CI seja desativada.

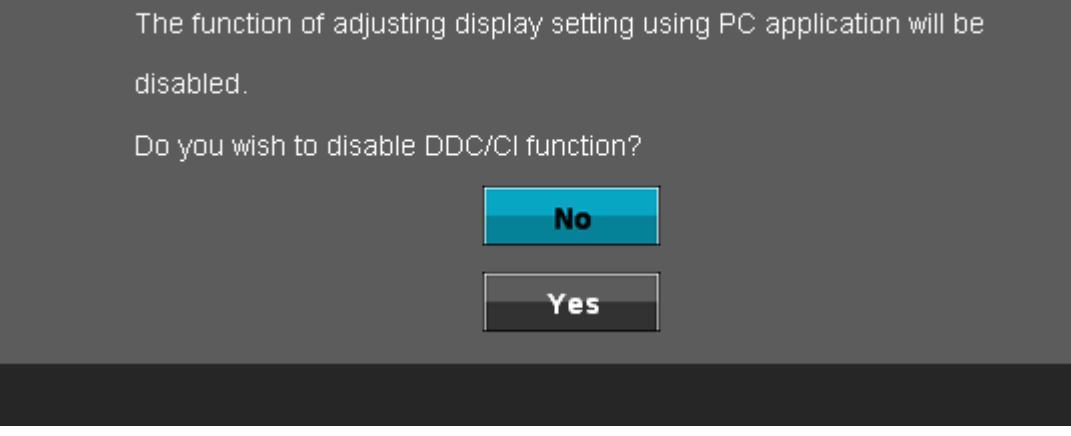

Quando o monitor entra no modo de Economia de Energia, aparece a seguinte mensagem:

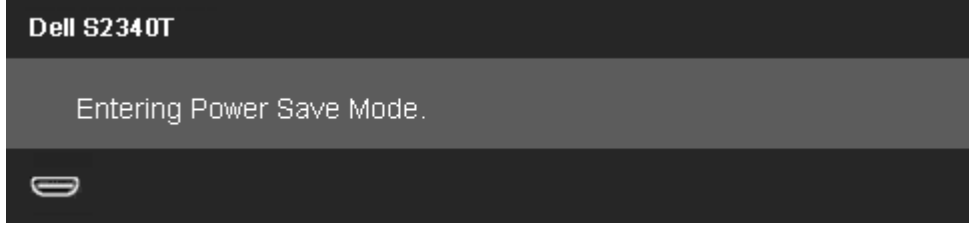

Ativa o computador e o monitor para permitir o acesso a [OSD](#page-24-0)

Se você pressionar qualquer outro botão diferente, uma das seguintes mensagem será exibida dependendo da entrada selecionada: **Entrada DisplayPort/HDMI/USB**

# **Dell S2340T** There is no signal coming from your computer. Press any key on the keyboard or move the mouse to wake it up. If there is no display, press the monitor button now to select the correct input source on the On-Screen-Display menu.  $\Rightarrow$

Se a entrada DisplayPort ou HDMI é selecionada e ambos os cabos DisplayPort e HDMI não estiverem conectados, uma caixa de diálogo flutuante é exibida, como mostrado abaixo.

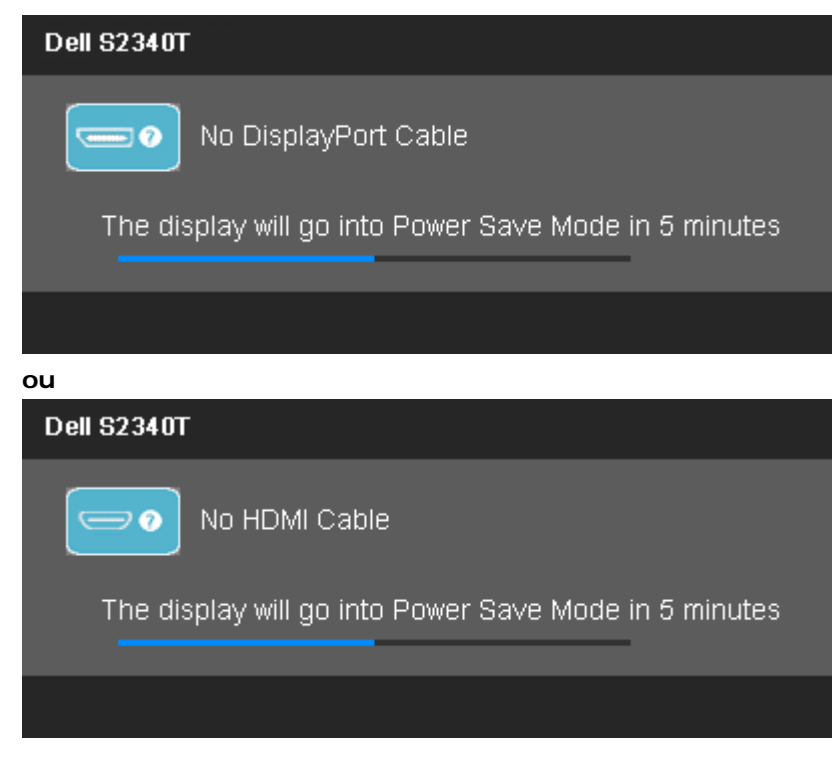

Veja [Resolvendo Problemas](#page-42-0) para mais informações.

#### <span id="page-39-0"></span>**Configurando a Resolução Máxima**

Para configurar a resolução Máxima para o monitor:

```
No Windows<sup>®</sup> 7 ou Windows<sup>®</sup> 8:
```
- 1. Para Windows® 8 apenas, selecione o ladrilho **Desktop** para alterar para a área de trabaho clássica.
- 2. Clique com botão direito do mouse na área de trabalho e clique em **Resolução de tela**.
- 3. Clique na lista suspensa da Resolução de tela e selecione **1920 x 1080**.
- 4. Clique em **OK**.

Se você não vê 1920 x 1080 como opção, você pode precisar atualizar seu driver gráfico. Dependendo do seu computador, complete um dos seguintes procedimentos:

Se você possui um computador de mesa Dell ou portátil:

Vá para **support.dell.com**, digite sua etiqueta de serviço e faça o download do mais recente driver para sua placa gráfica.

Se você estiver usando um computador não Dell (portátil ou de mesa):

- Vá para o site de suporte do seu computador e faça o download dos mais recentes drivers de gráficos.
- Vá para o website da placa gráfica e faça o download dos mais recentes drivers gráficos.

### <span id="page-40-0"></span>**Monitor USB, Áudio USB , Ethernet USB configurados**

Apenas para Windows<sup>®</sup> 7 ou Windows<sup>®</sup> 8

- 1. Instale o driver de CD incluído.
- 2. Clique duas vezes no Setup.exe.
- <span id="page-40-1"></span>3. Siga as instruções na tela até que a instalação esteja completa

#### **Usando da Inclinação e Cenário de Uso de Toque**

Com o usporte integrado, você pode inclinar o monitor para um ângulo de visualização mais confortável.

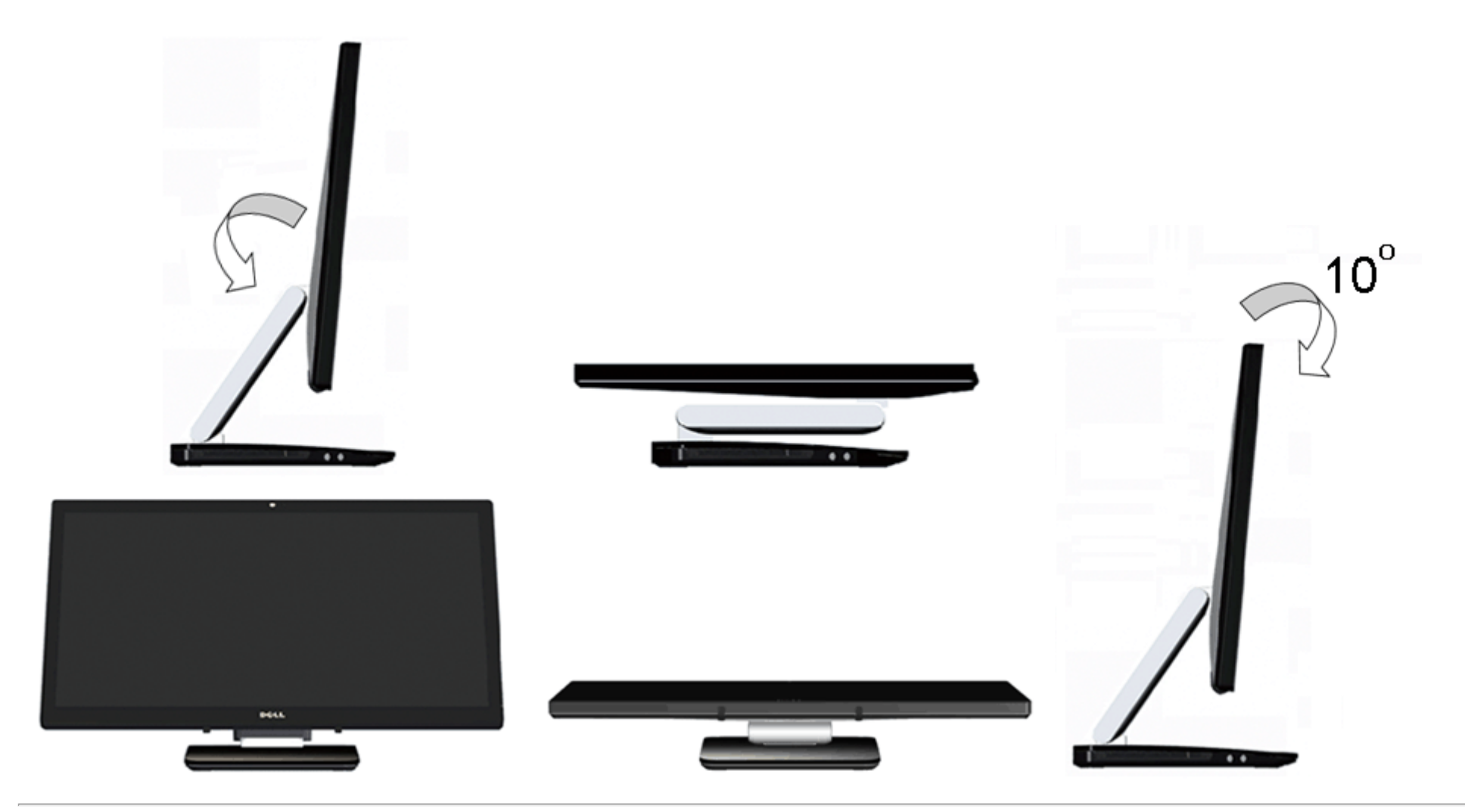

Voltar para a Página de Índice

## <span id="page-42-0"></span>**Resolução de Problemas**

**Guia do Usuário do Monitor Dell™ S2340T**

- **[Autoteste](#page-42-1)**
- **O** [Diagnóstico integrado](#page-43-0)
- [Demonstração Em Estoque](#page-43-1)
- **[Problemas comuns](#page-44-0)**
- [Problemas com a câmera](#page-45-0)
- **[Problema de toque](#page-46-1)**
- **[Problemas específicos do produto](#page-46-0)**
- **[Problemas Específicos no Bus Serial Universal](#page-47-0)**
- **[Problemas Específicos DisplayLink](#page-47-1)**

**ALERTA:** Antes de iniciar qualquer procedimento desta seção, siga as [instruções de segurança](#page-48-1).

# <span id="page-42-1"></span>**Autoteste**

Seu monitor fornece uma característica de teste automático que permite você verificar quando seu monitor está trabalhando apropriadamente. Se o seu monitor e computador estão apropriadamente conectados, mas a tela do monitor continua escura, execute o teste automático do monitor desempenhando os seguintes passos:

- 1. Desligue seu computador e monitor.
- 2. Desconecte o cabo de vídeo da parte traseira do computador. Para garantir a operação de teste automático correta, remova os cabos Digitais (conector branco) e Análogo (conector azul) da parte posterior do computador.
- 3. Ligue o monitor.

A caixa de diálogo flutuante aparecerá na tela (contra um fundo preto) se o monitor não puder sentir um sinal de vídeo e estiver funcionando corretamente. Durante o modo de auto-teste, o LED de energia permanece branco. Também, dependendo da entrada selecionada, um dos diálogos exibidos abaixo rolará continuamente através da tela.

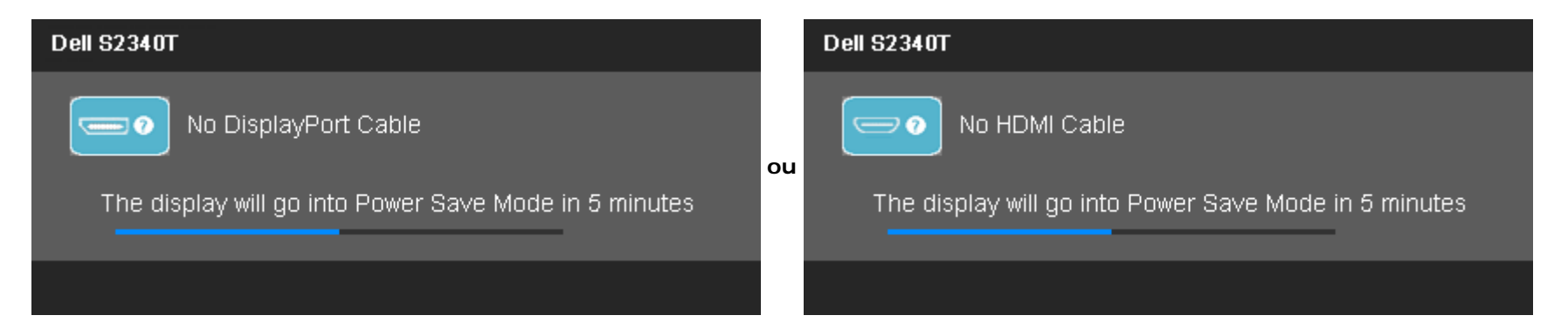

- 4. Esta caixa também aparecerá durante a operação normal do sistema se o cabo de vídeo estiver desconectado ou danificado.
- 5. Desligue seu monitor e reconecte o cabo de vídeo; depois ligue o seu computador e monitor.

Se a tela do monitor permanecer sem imagem após o procedimento anterior, verifique o controlador de vídeo e o computador, porque o monitor está funcionando normalmente.

#### <span id="page-43-0"></span>**Diagnóstico integrado**

O monitor tem uma ferramenta de diagnóstico integrado que ajuda a determinar se a anormalidade da tela que você está tendo um problema inerente do monitor ou do computador e da placa de vídeo.

**NOTA:** É possível executar o diagnóstico integrado apenas quando o cabo de vídeo está desconectado e o monitor está no *modo de autoteste*.

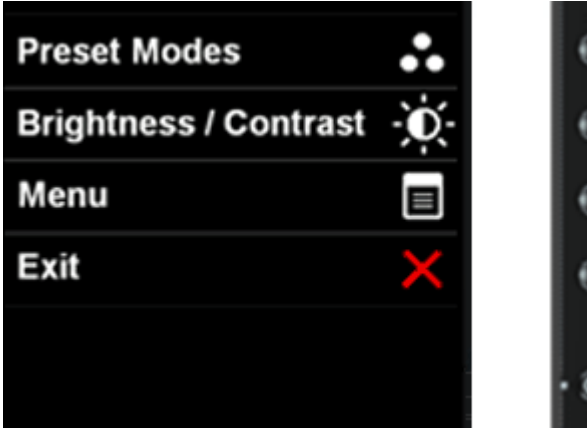

Para executar o diagnóstico integrado:

- 1. Certifique-se de que a tela esteja limpa (sem partículas de poeira na superfície da tela).
- 2. Desconecte o(s) cabo(s) de vídeo da parte traseira do computador ou do monitor. O monitor entrará no modo de autoteste.
- 3. Pressione e segure os botões **Botão 1** e **Botão 4** no painel frontal por dois segundos. Aparecerá uma tela cinza.
- 4. Inspecione cuidadosamente a tela quanto a anormalidades.
- 5. Pressione o botão **Botão 4** no painel frontal novamente. A cor da tela muda para vermelho.
- 6. Inspecione a tela quanto a anormalidades.
- 7. Repita os passos 5 e 6 para inspecionar a tela em verde, azul, preto, branco e telas de texto.

O teste é completo quando a tela de texto aparece. Para sair, pressione o **Botão 4** novamente.

Se você não detectar nenhuma anormalidade na tela depois de usar a ferramenta de diagnóstico integrada, significa que o monitor está funcionando normalmente. Verifique a placa de vídeo e o computador.

#### <span id="page-43-1"></span>**Demonstração Em Estoque**

Para ativar a Demonstração Em Estoque:

1. Ligue o monitor.

2. Desligue o(s) cabo(s) de vídeo da parte de trás do monitor.

3. Pressione e segure o Botão 2 junto com o Botão 4 no painel frontal por 5 segundos. Etiquetas intermitentes aparecem flutuando aleatoriamente na tela.

4. Para sair da Demonstração Em Estoque, pressione e segure o Botão 2 junto com o Botão 4 no painel frontal por 5 segundos.

**NOTA:**Se um cabo de vídeo for inserido com sinal enquanto em Demonstração Em Estoque, a tela entra em **[Modo Demo](#page-30-0)**. **NOTA:** Demonstração Em Estoque não é uma ferramenta de diagnóstico para testar e verificar anormalidades. Em vez disso, use os diagnósticos integrados.

#### <span id="page-44-0"></span>**Problemas comuns**

A tabela a seguir contém informações gerais sobre problemas comuns que o monitor pode apresentar e as possíveis soluções.

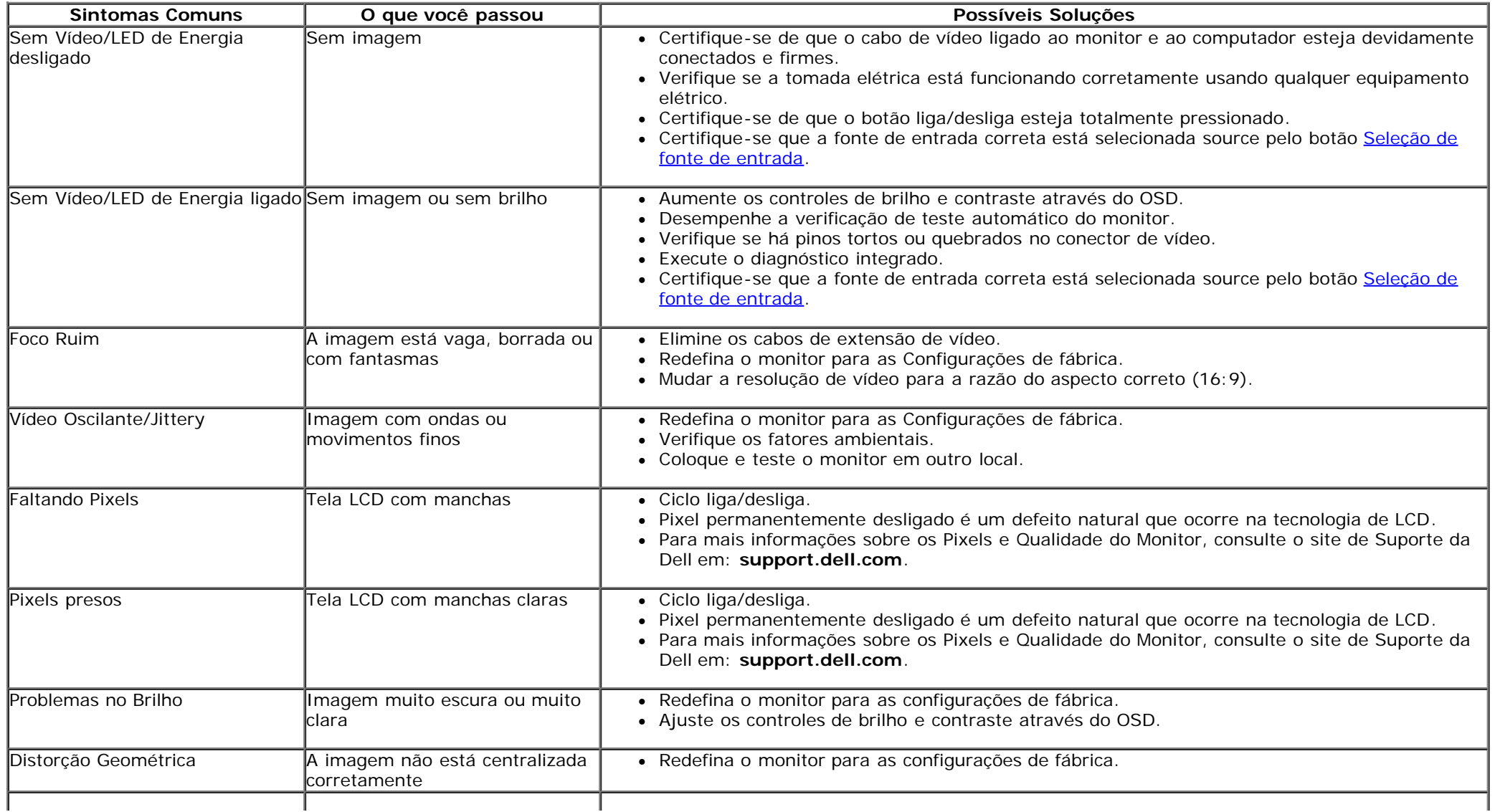

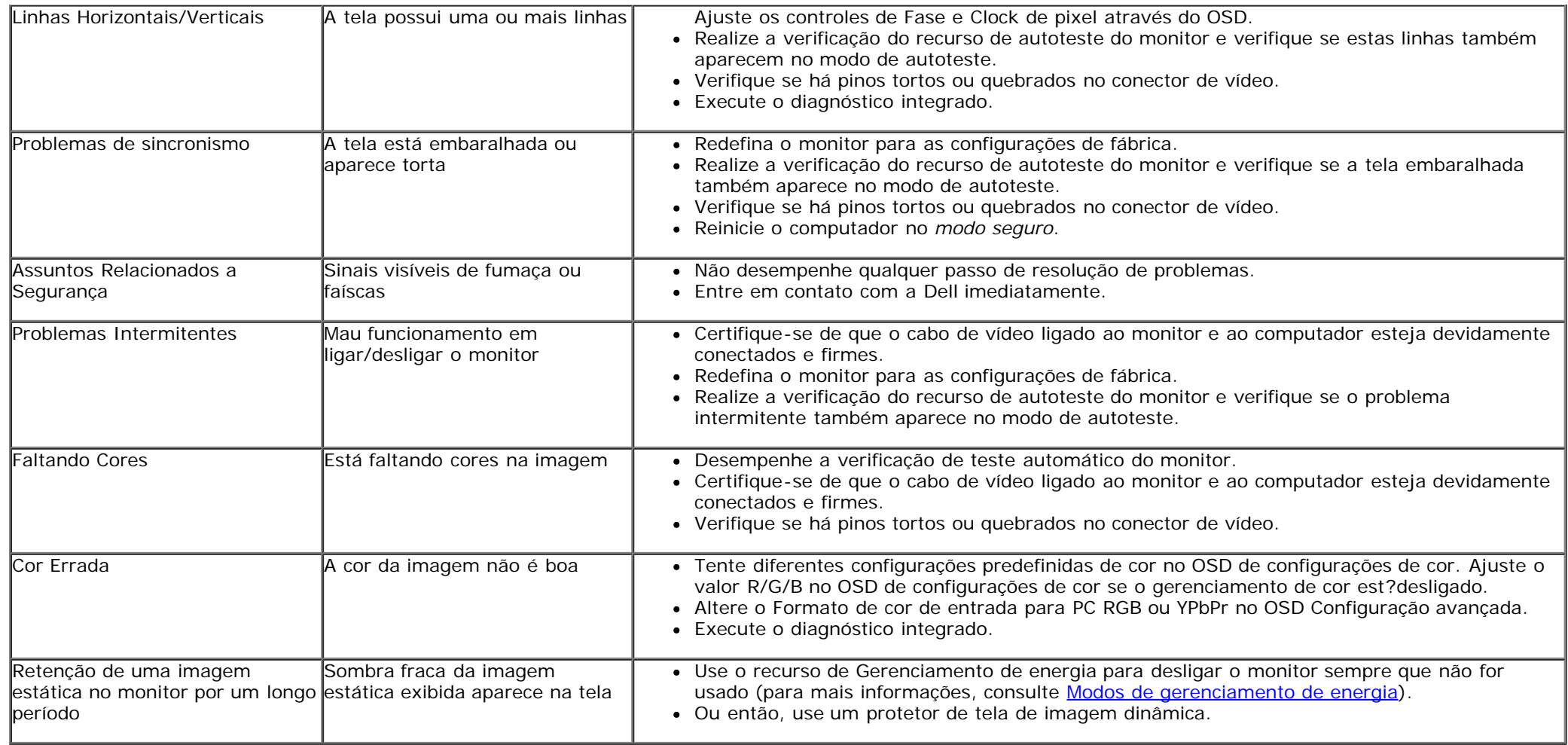

#### <span id="page-45-0"></span>**Problemas com a câmera**

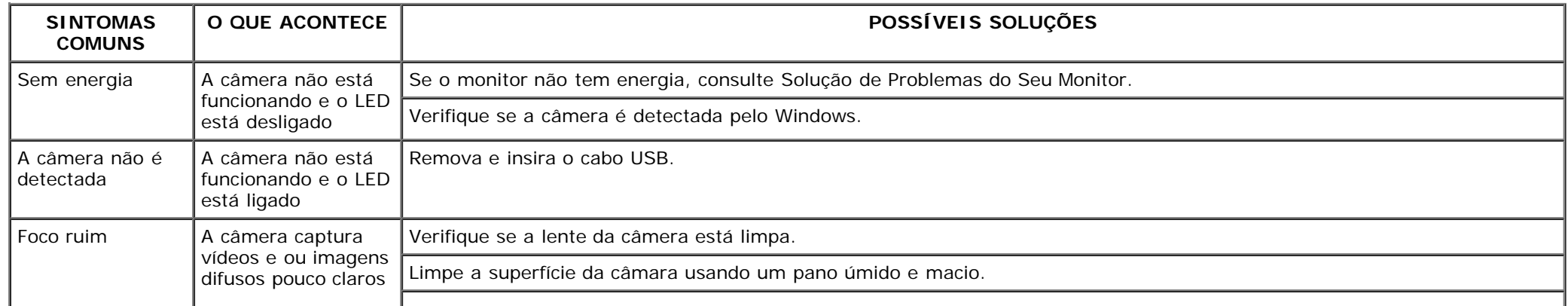

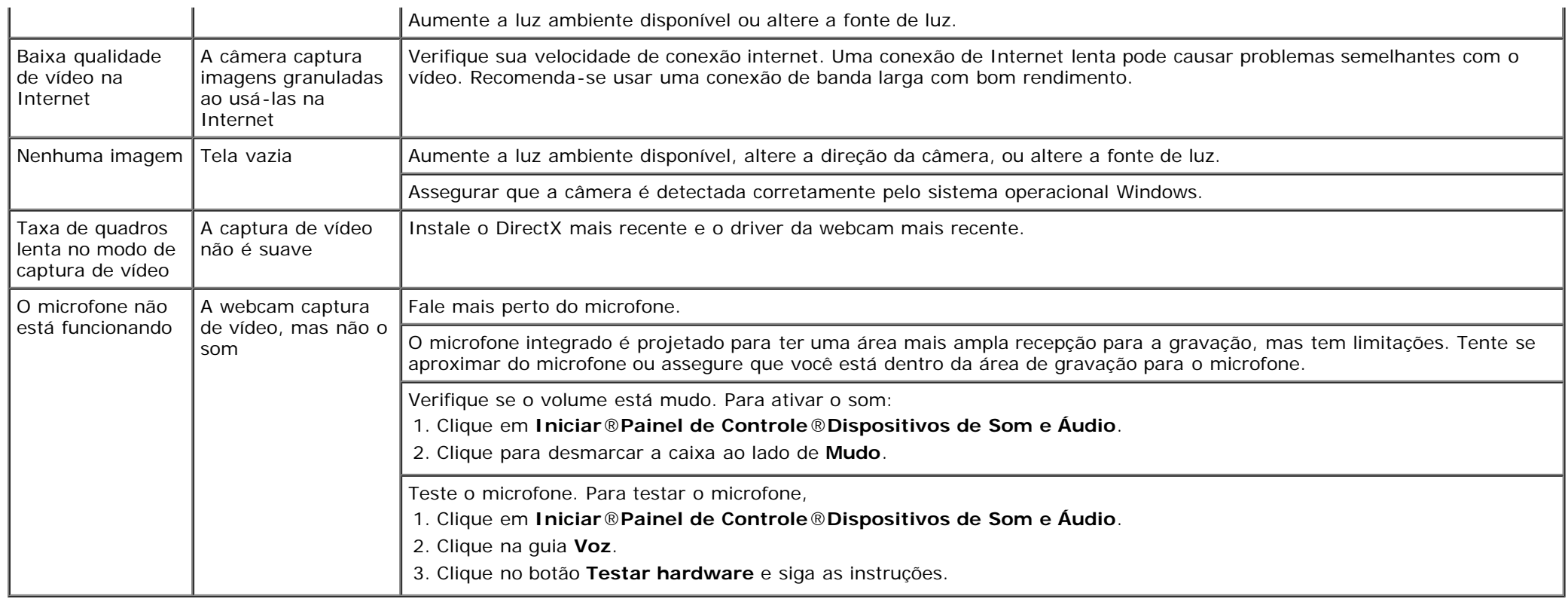

## <span id="page-46-1"></span>**Problema de toque**

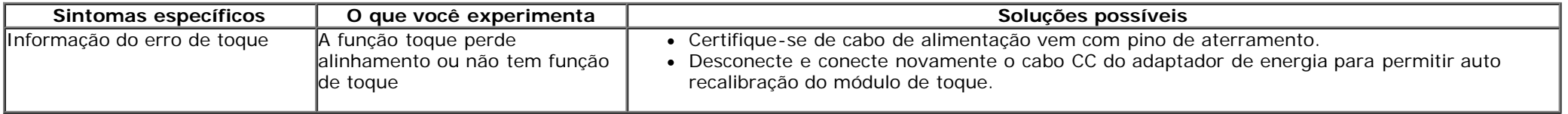

# <span id="page-46-0"></span>**Problemas específicos do produto**

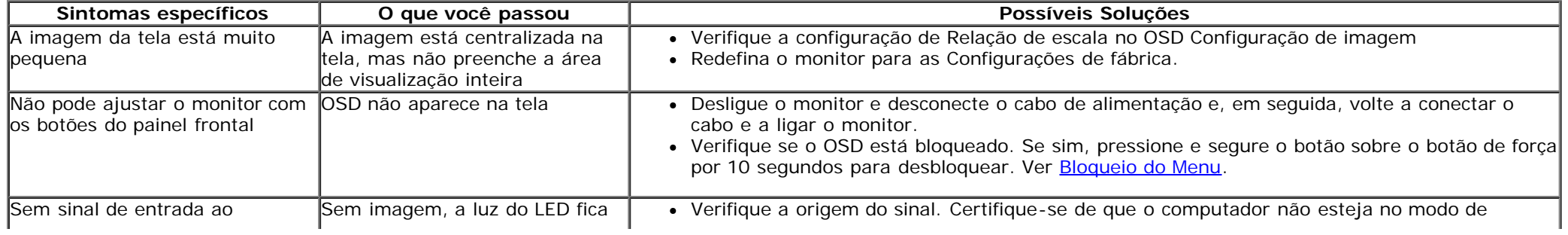

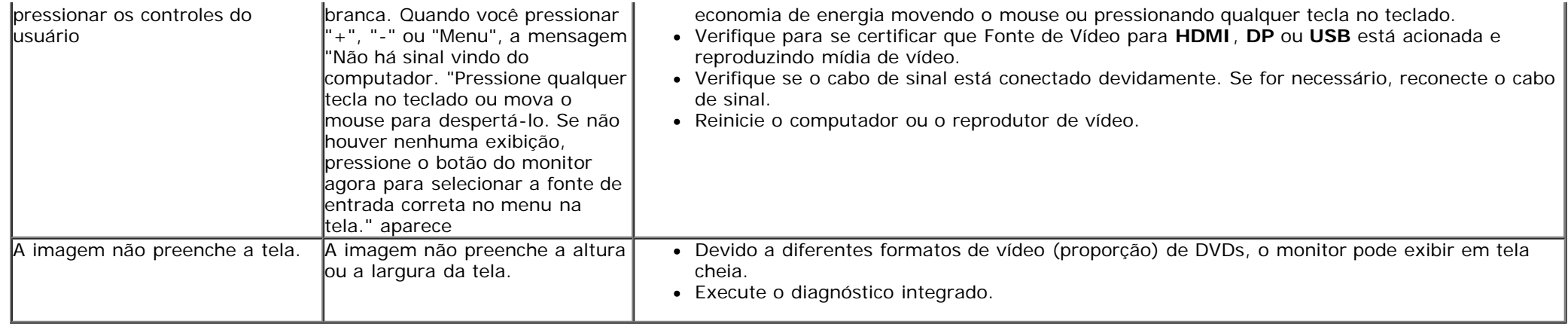

# <span id="page-47-0"></span>**Problemas Específicos do Bus Serial Universal (USB)**

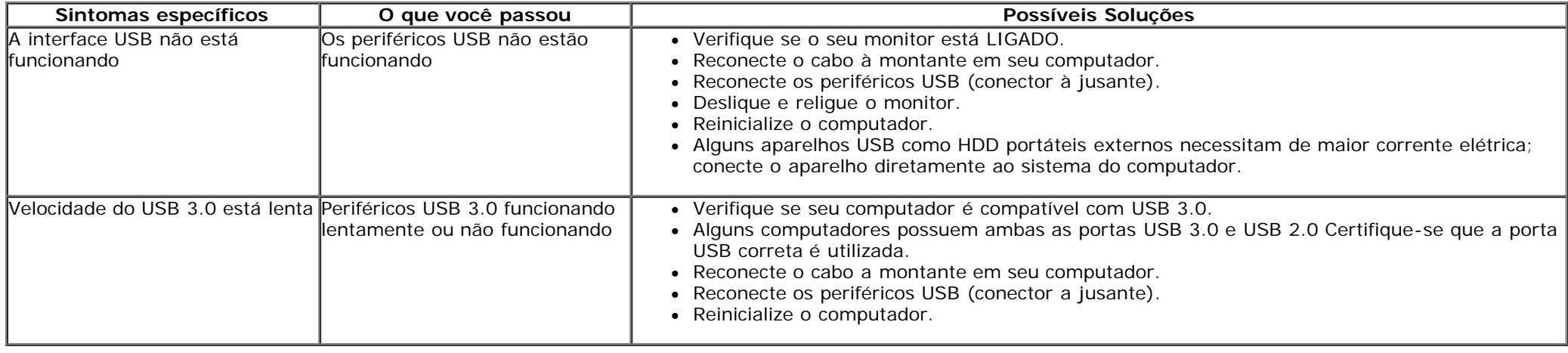

#### <span id="page-47-1"></span>**Problemas Específicos DisplayLink**

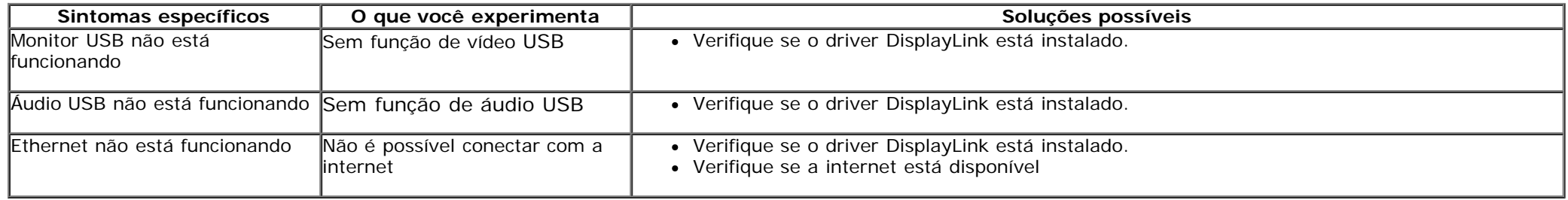

# <span id="page-48-0"></span>**Apêndice**

**Guia do Usuário do Monitor Dell™ S2340T**

- **[Instruções de segurança](#page-48-1)**
- [Avisos da FCC \(somente Estados Unidos\)](#page-48-2)
- [Como entrar em contato com a Dell](#page-48-3)

# <span id="page-48-1"></span>**ATENÇÃO: Instruções de segurança**

Para monitores com painéis frontais brilhantes o usuário deve considerar a colocação do monitor uma vez que o painel frontal pode causar reflexos incômodos da luz ambiente e superfícies brilhantes.

**ALERTA: O uso de controles, ajustes ou procedimentos não especificados neste documento pode resultar em choque elétrico e outros riscos de**  $\sqrt{N}$ **natureza mecânica e elétrica.**

Para mais informações acerca das normas de segurança a seguir, consulte a secção *Guia informativo do produto*.

#### <span id="page-48-2"></span>**Avisos da FCC (somente Estados Unidos)**

Para o Aviso FCC e outras informações reguladoras, consulte o website de conformidade reguladora localizado em http://www.dell.com/regulatory\_compliance.

#### <span id="page-48-3"></span>**Como entrar em contato com a Dell**

Para obter conteúdo de suporte do monitor online: Visite [www.dell.com/support/monitors](http://www.dell.com/support/monitors)

# <span id="page-49-0"></span>**Instalação do monitor**

**Monitor Dell™ S2340T**

#### **Se você tem um computador de mesa Dell™ ou um computador portátil Dell™ com acesso à Internet**

1. Acesse **http://support.dell.com**, digite a etiqueta de serviço e faça o download da versão mais recente da placa de vídeo.

2. Depois de instalar os controladores do adaptador gráfico, tente novamente configurar a resolução para **1920 X 1080**.

**∕ NOTA**: Se não conseguir configurar a resolução para 1920 X 1080, entre em contato com a Dell™ para conhecer um adaptador gráfico que suporte esta resolução.

#### <span id="page-50-0"></span>**Se você não tem um computador de mesa, computador portátil, ou placa gráfica Dell™**

No Windows  $\mathbb{R}$  7 ou Windows  $\mathbb{R}$  8:

- 1. Clique com o botão direito na área de trabalho e clique em **Personalização**.
- 2. Clique em **Alterar Configurações de Exibição**.
- 3. Clique em **Configurações Avançadas**.
- 4. Identifique o fornecedor do controlador gráfico a partir da descrição na parte superior da janela (por exemplo, NVIDIA, ATI, Intel, etc.).
- 5. Consulte o website do fornecedor da placa gráfica para o driver atualizado (por exemplo, [http://www.ATI.com](http://www.ati.com/) o [http://www.NVIDIA.com](http://www.nvidia.com/) ).
- 6. Depois de instalar os controladores do adaptador gráfico, tente novamente configurar a resolução para **1920 X 1080**.
- 7. Website para download do driver do **DisplayLink** or Dell.

**A NOTA:** Se não conseguir configurar a resolução para 1920 x 1080, entre em contato com o fabricante do computador ou considere a compra de um adaptador gráfico que suporte a resolução de vídeo de 1920 x 1080.